## **Table of Contents**

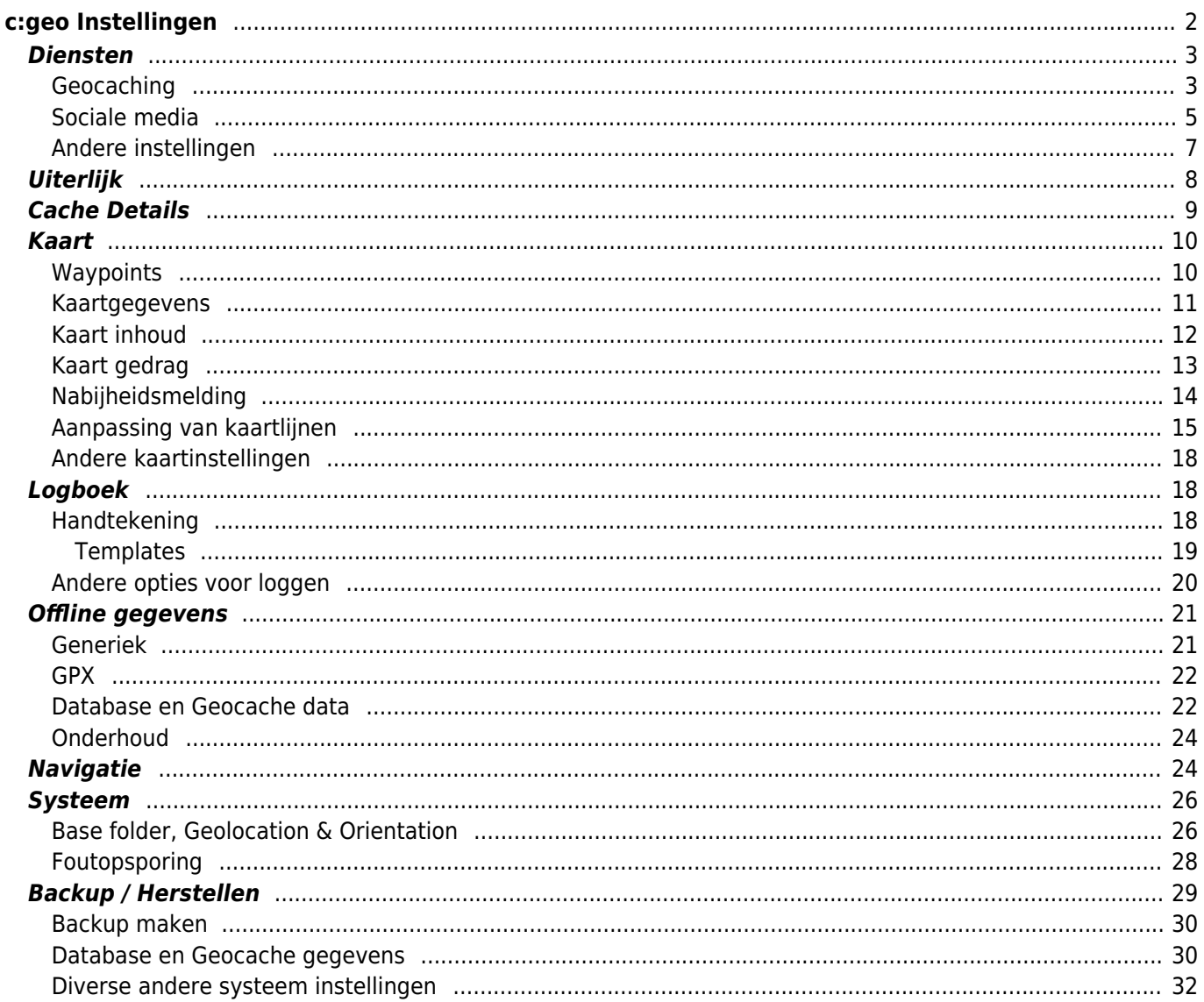

# <span id="page-1-0"></span>**c:geo Instellingen**

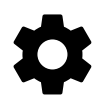

De volgende pagina's beschrijven de functies en het instellingsmenu in c:geo.

Je hebt toegang tot de instellingen door op de menuknop (knop met drie punten) rechtsboven in het hoofdmenu te klikken en Instellingen te selecteren:

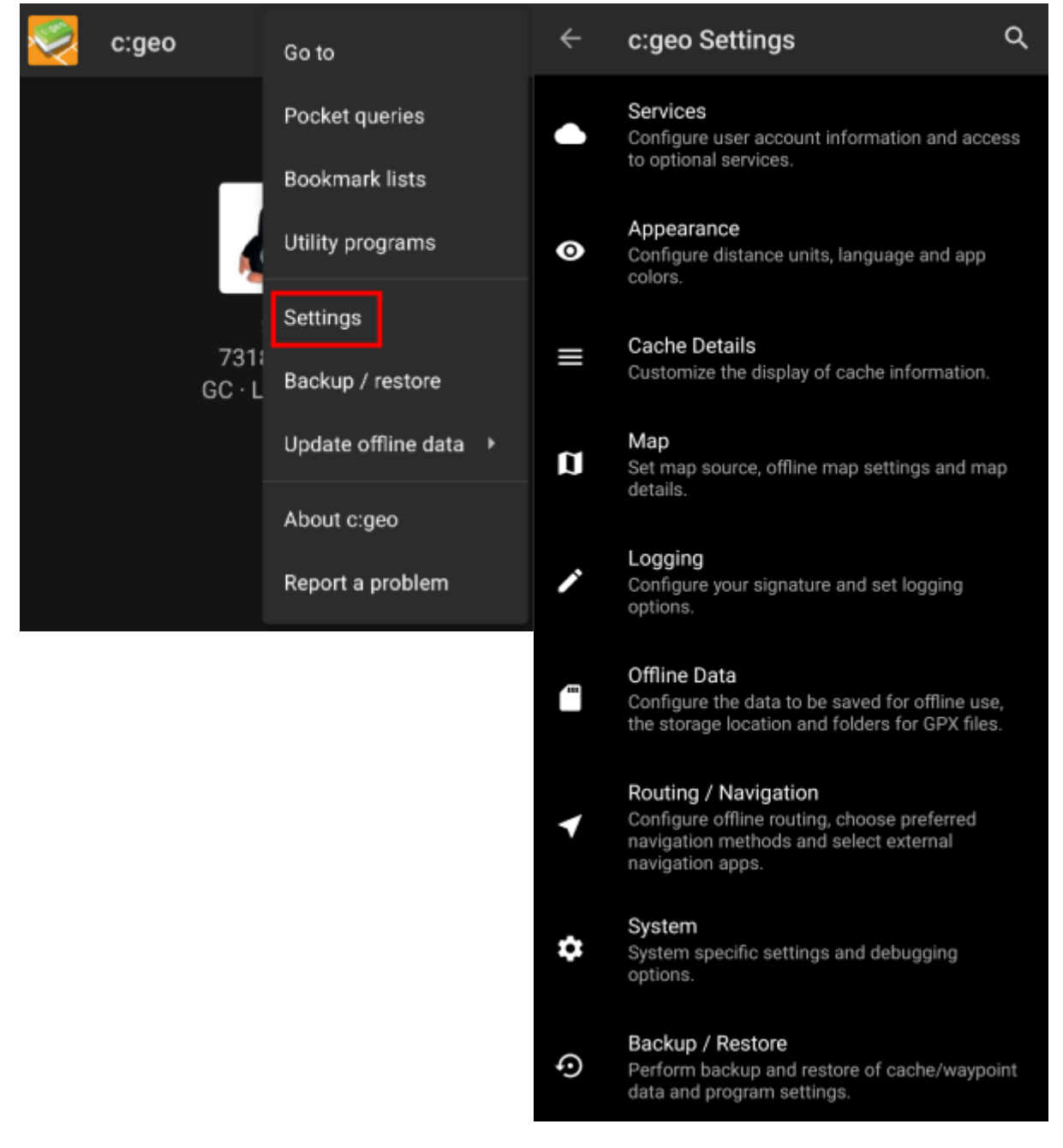

In dit menu vind je de volgende categorieën met betrekking tot de instellingen die hieronder in detail worden beschreven:

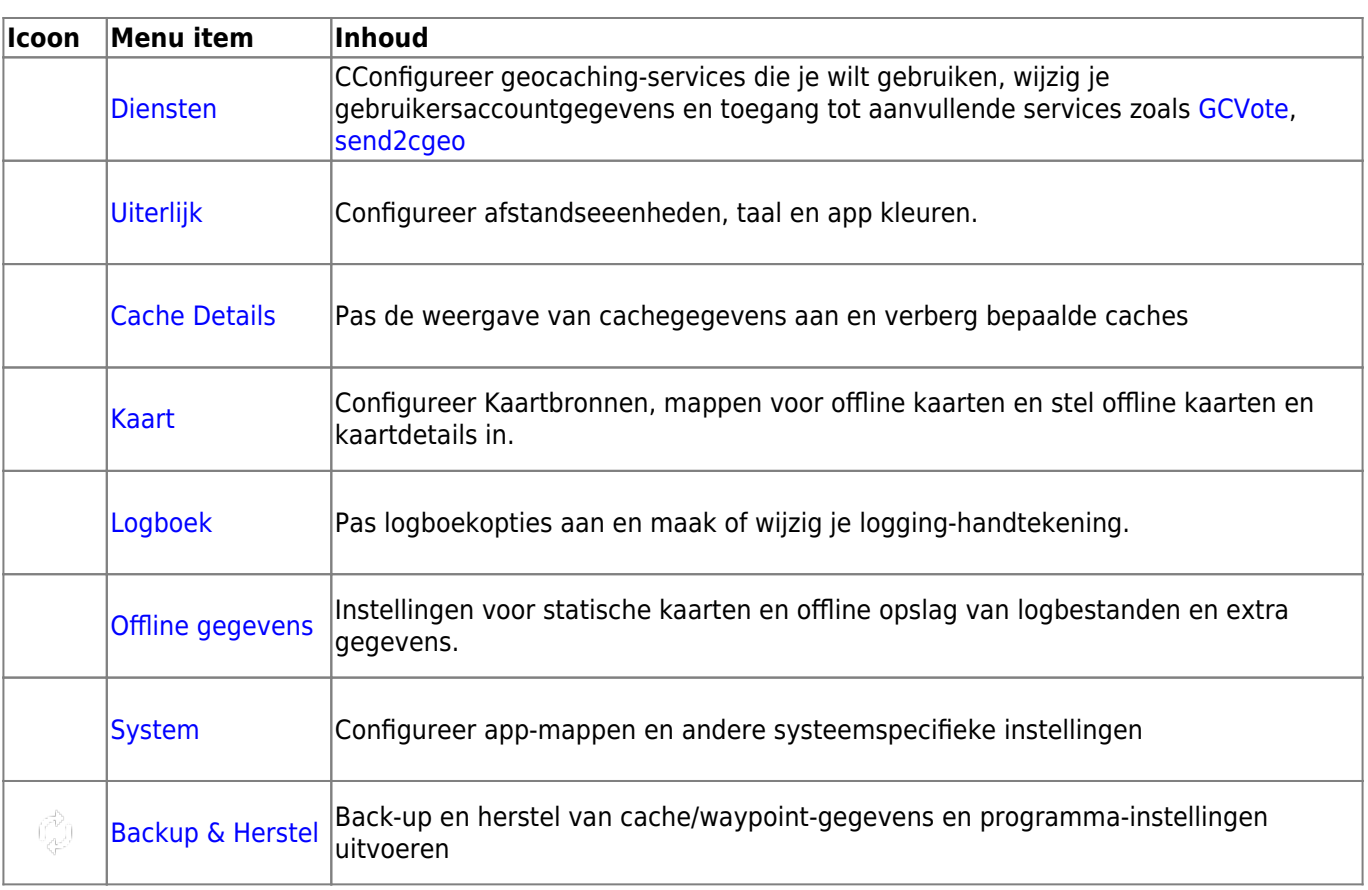

## <span id="page-2-0"></span>**Diensten**

### <span id="page-2-1"></span>**Geocaching**

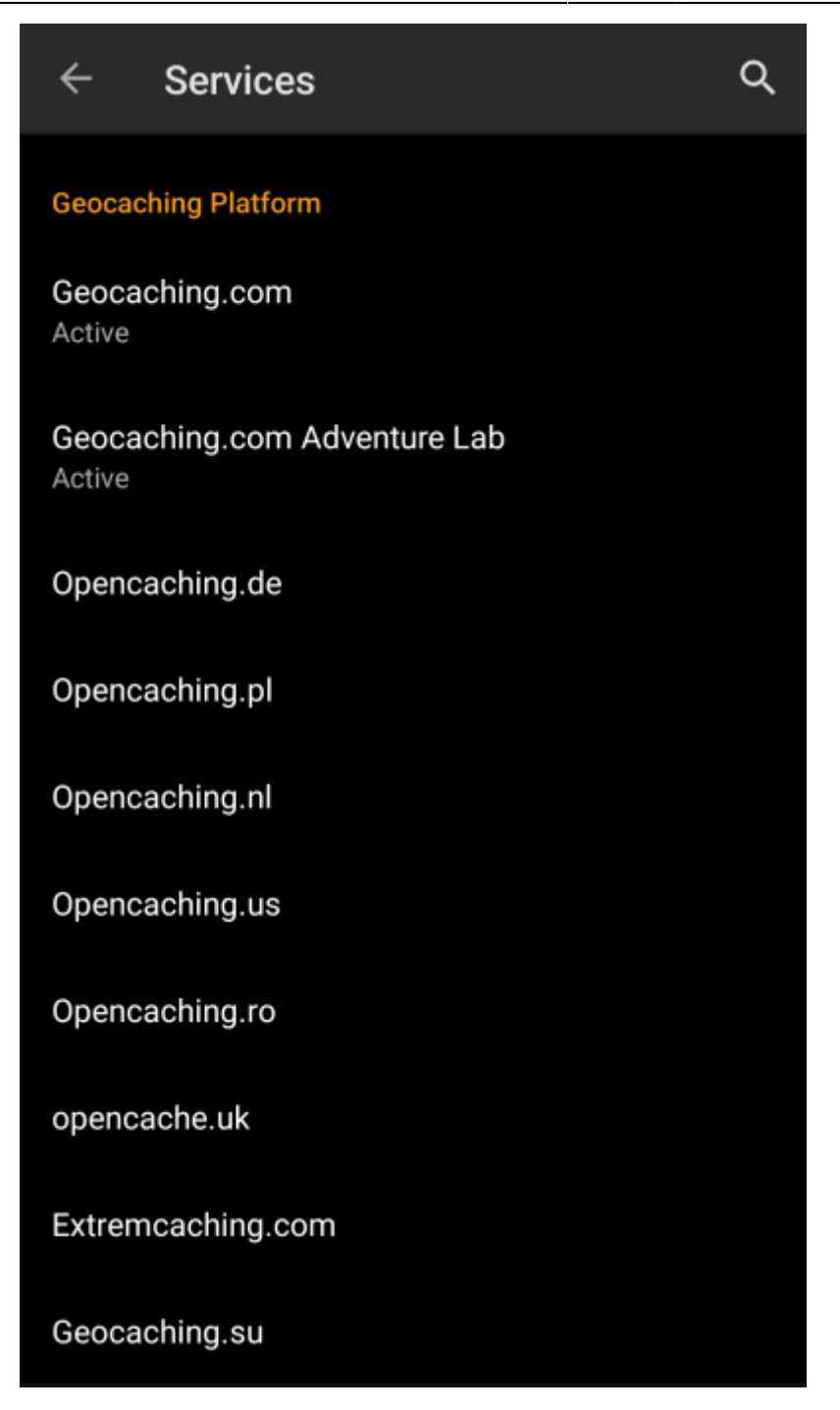

In het eerste gedeelte van de service-instellingen kun je de verbinding met de verschillende ondersteunde geocachingplatforms configureren. Momenteel ondersteunt c:geo de volgende geocaching-services:

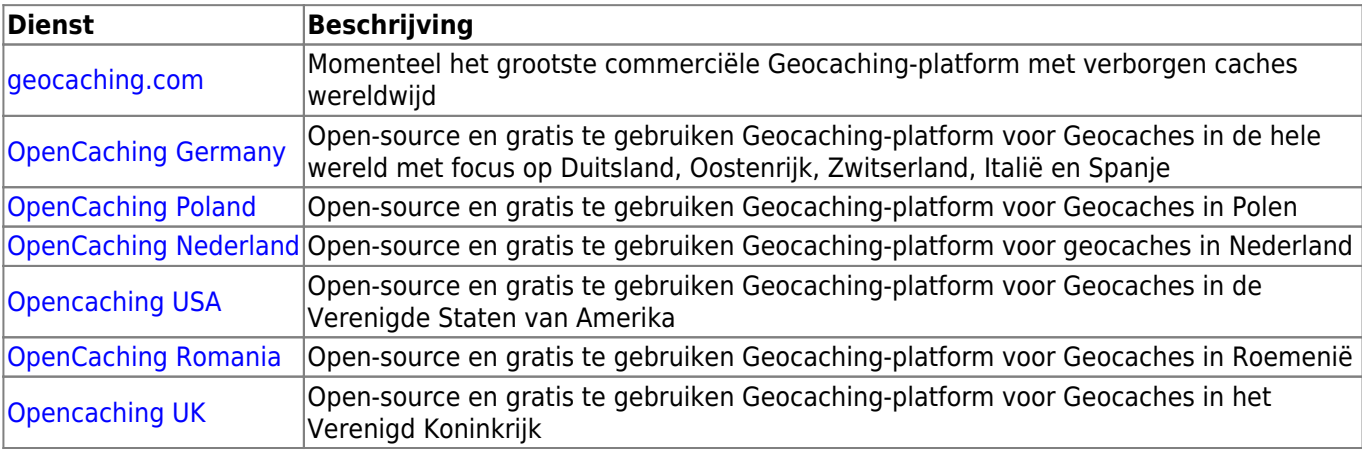

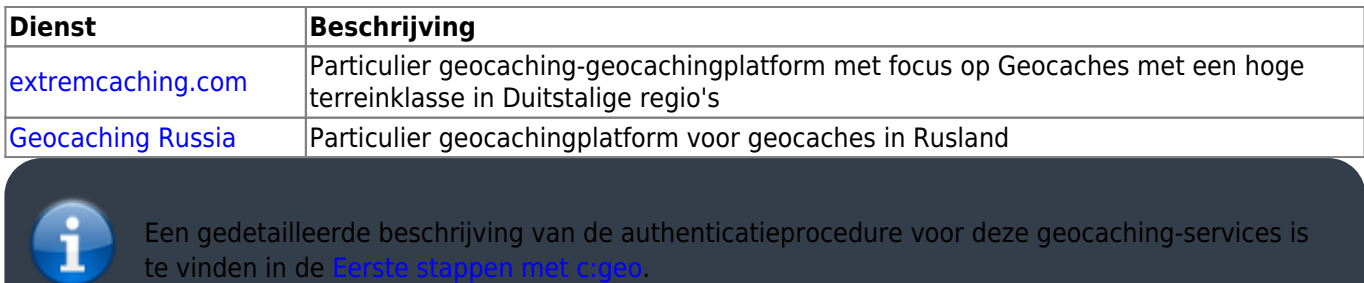

Verder kun je het servicemenu gebruiken om de verbinding met de volgende aanvullende services te configureren, die later beschikbaar zijn in c:geo:

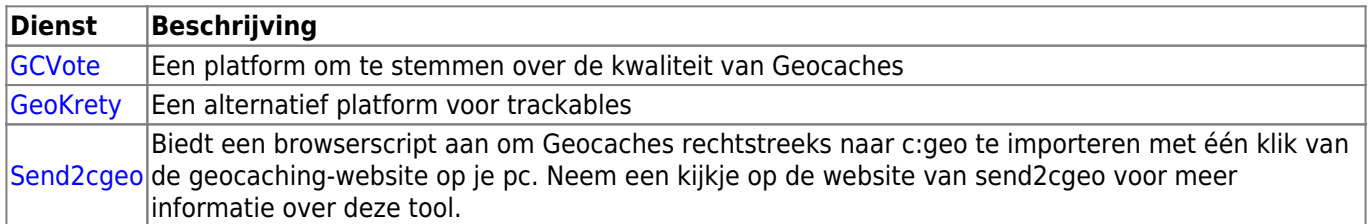

#### <span id="page-4-0"></span>**Sociale media**

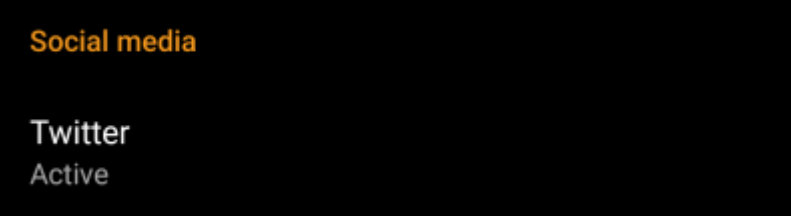

Je kunt c:geo autoriseren om te posten op [Twitter](https://www.twitter.com) telkens wanneer je een log voor een cache of een trackable verstuurt.

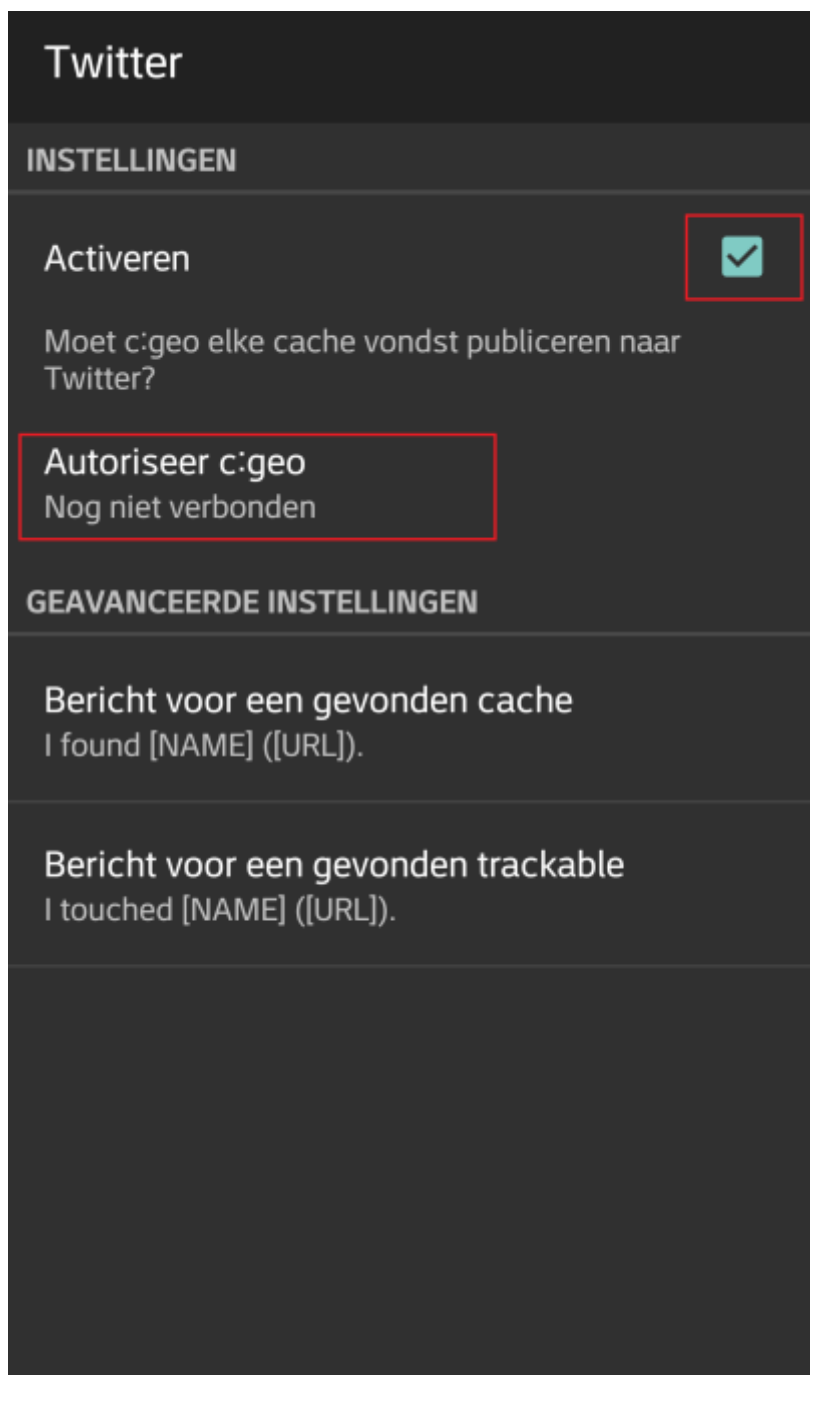

Om te autoriseren op Twitter, activeer je de dienst en klik je op Autoriseer c:geo .Onder de autorisatieknoppen kunt je de sjablonen wijzigen die worden gebruikt om een bericht op Twitter te plaatsen. Deze sjabloon gebruikt dezelfde [placeholder-sjablonen](#page--1-0) als in je [logboek handtekening.](#page--1-0)

#### Twitter

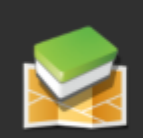

Het volgende proces zal c:geo toegang geven tot Twitter.

Druk op de knop "Autoriseer c:geo" om het proces te starten. Dit proces zal een webbrowser met een pagina voor Twitter. Log in op deze pagina om c: geo toegang te geven tot je account. Dat is alles.

Start autorisatie

Account aanmaken

Klik op de volgende pagina op Autorisatie starten om de Twitter-webpagina te openen, waar je jouw Twitter-gebruikersnaam en -wachtwoord moet invoeren en daarna akkoord gaat om c:geo toe te staan om namens jou op Twitter te posten.

> c:geo ondersteunt alleen Twitter als een sociaal netwerk. Omdat het ontwikkelteam beperkte middelen heeft en zich richt op nieuwe geocachingfuncties, hebben we momenteel geen plannen om een Facebook-verbinding te implementeren.Als u echter al een Twitter-gebruiker bent en / of op zoek bent naar een manier om uw bevindingen op Facebook te plaatsen, houd er dan rekening mee dat het mogelijk is om Twitter aan Facebook te koppelen. Hierdoor zullen al je tweets ook op Facebook worden geplaatst (inclusief de c:geo tweets).

Meer info hierover op de [Twitter support-website.](https://support.twitter.com/articles/31113-using-twitter-with-facebook/)

#### <span id="page-6-0"></span>**Andere instellingen**

#### **Browser**

#### Android browser

Identify as Android browser. Solves login problems when using certain network providers.

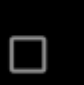

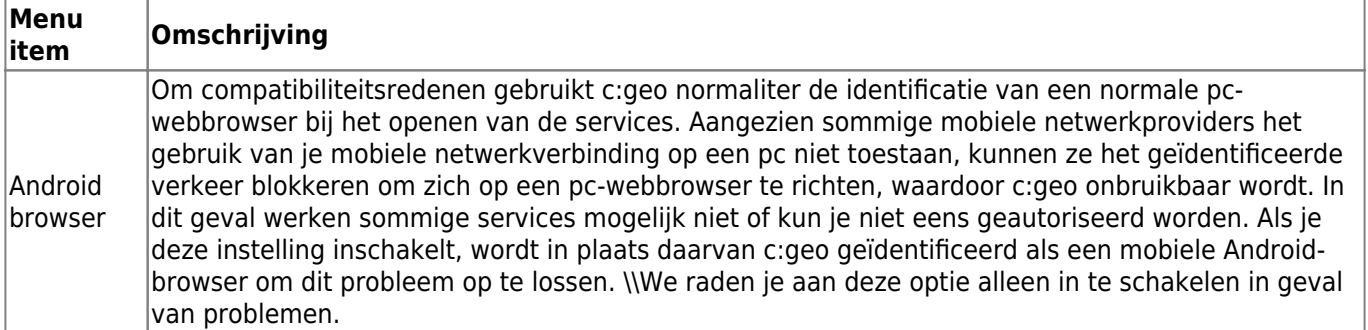

## <span id="page-7-0"></span>**Uiterlijk**

In dit menu kun je enkele basis instellingen van c:geo configureren met betrekking tot de gebruikers interface.

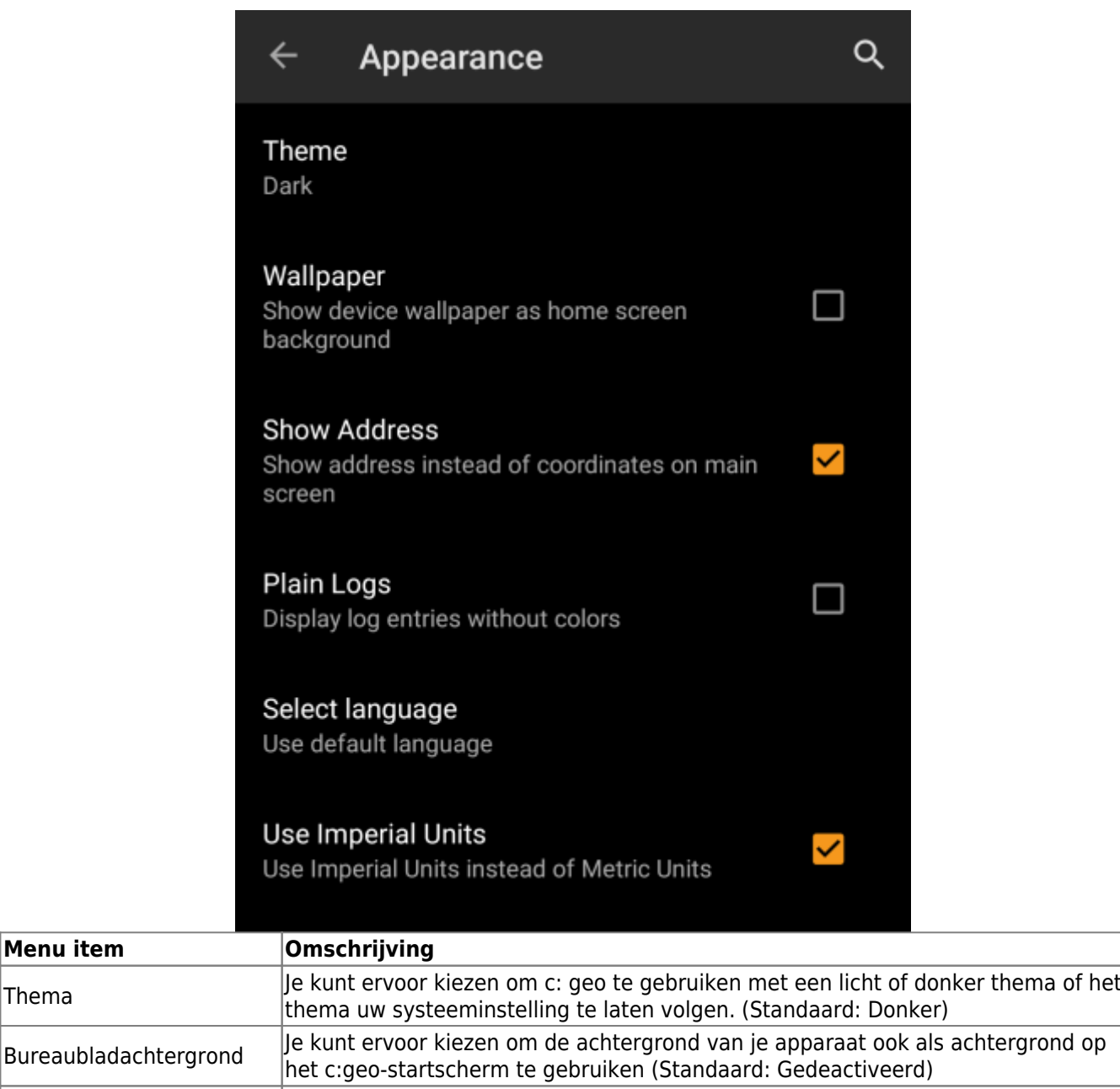

Toon adres Manneer geactiveerd wordt de huidige locatienaam getoond in plaats van de<br>|locatie coördinaten onderaan het hoofdscherm. (Standaard: Ingeschakeld)

**Menu item** 

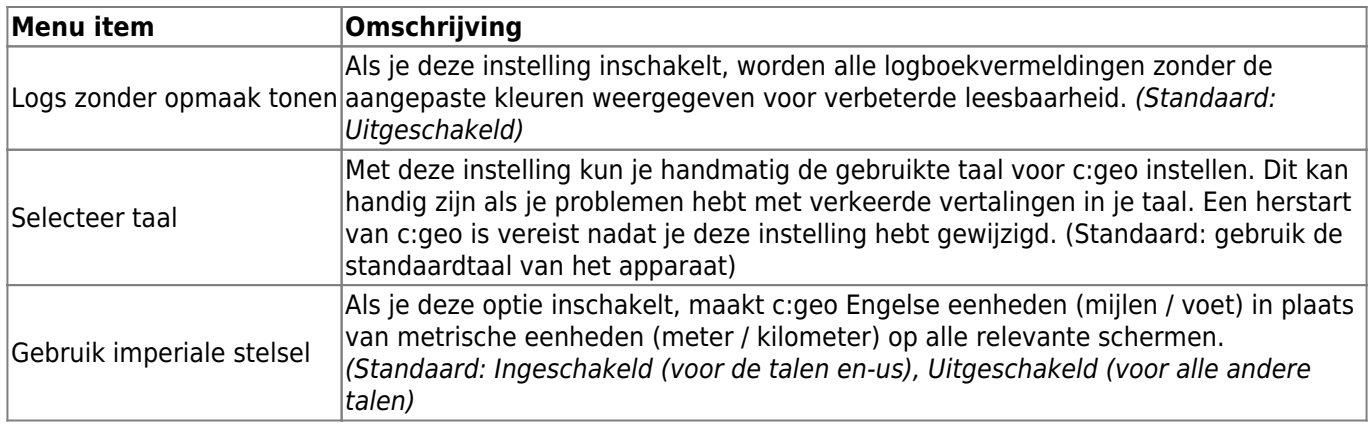

## <span id="page-8-1"></span><span id="page-8-0"></span>**Cache Details**

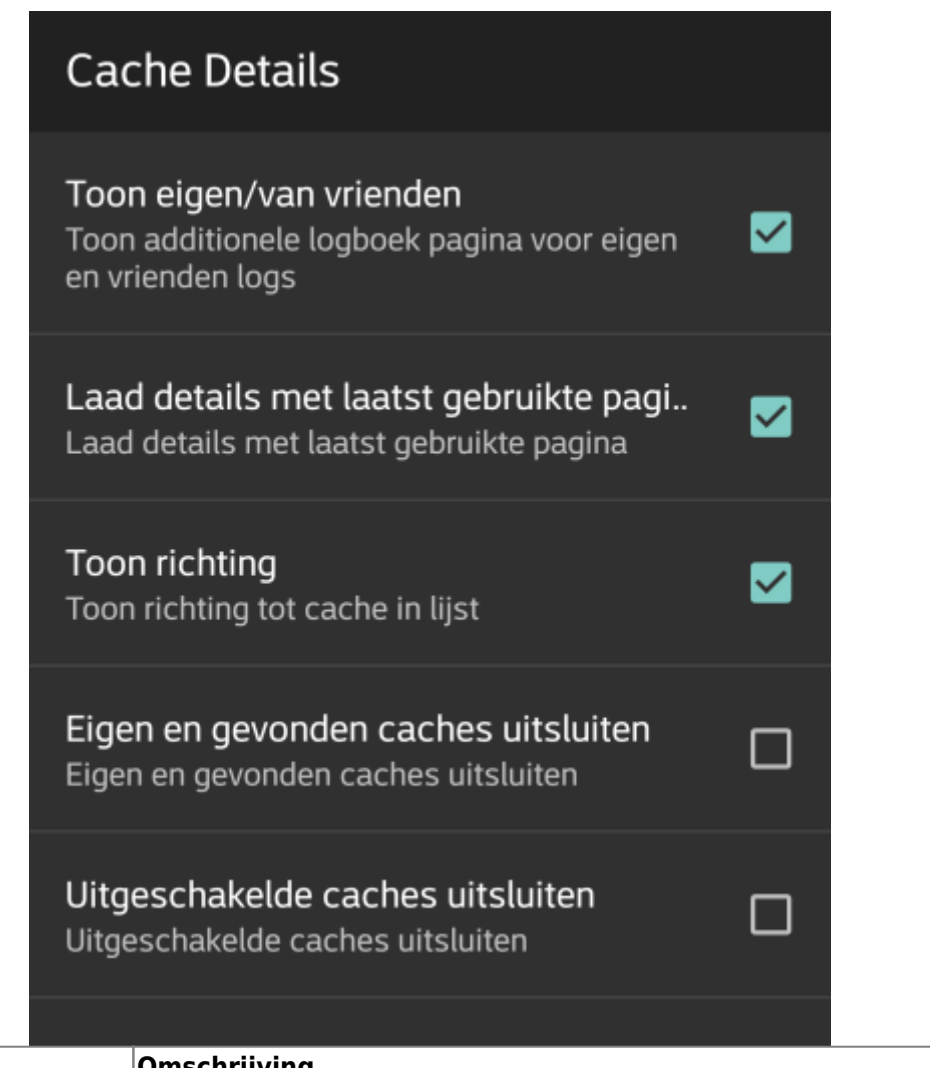

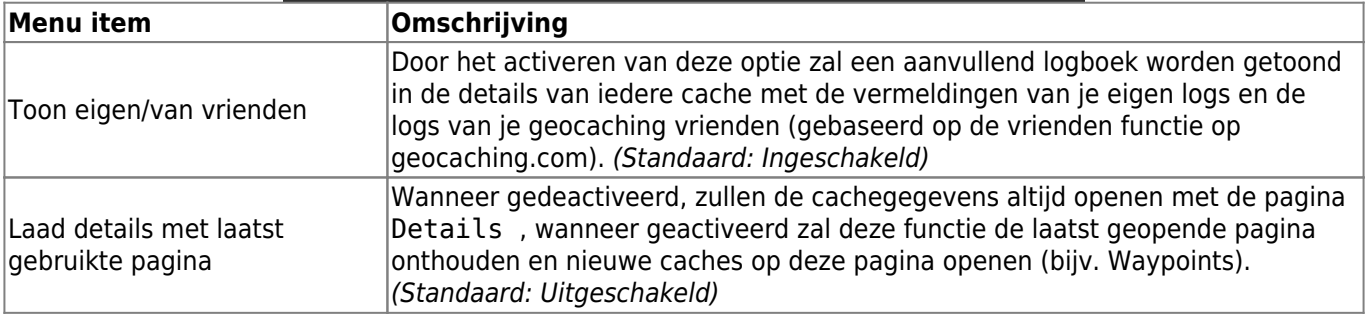

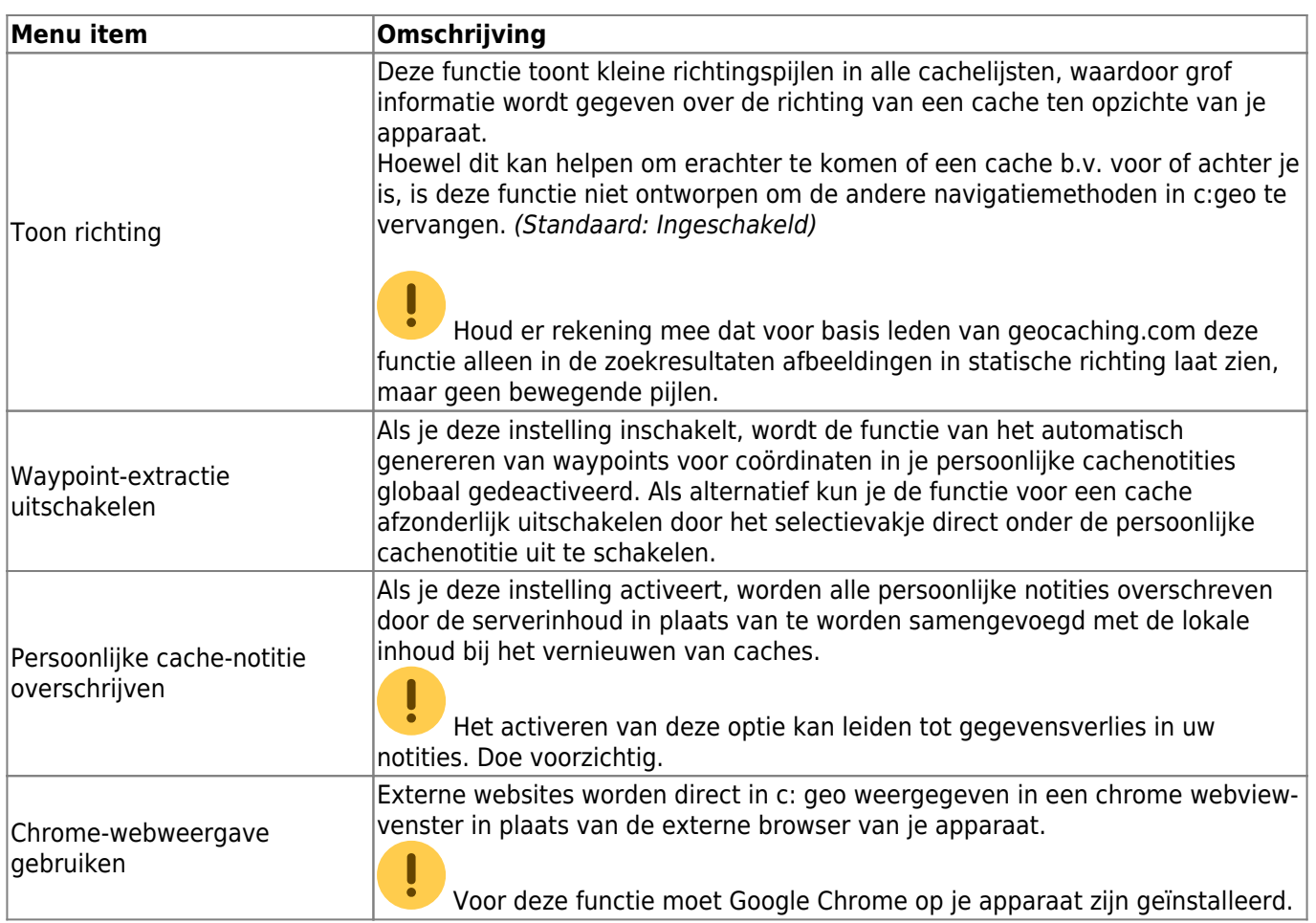

## <span id="page-9-0"></span>**Kaart**

## <span id="page-9-1"></span>**Waypoints**

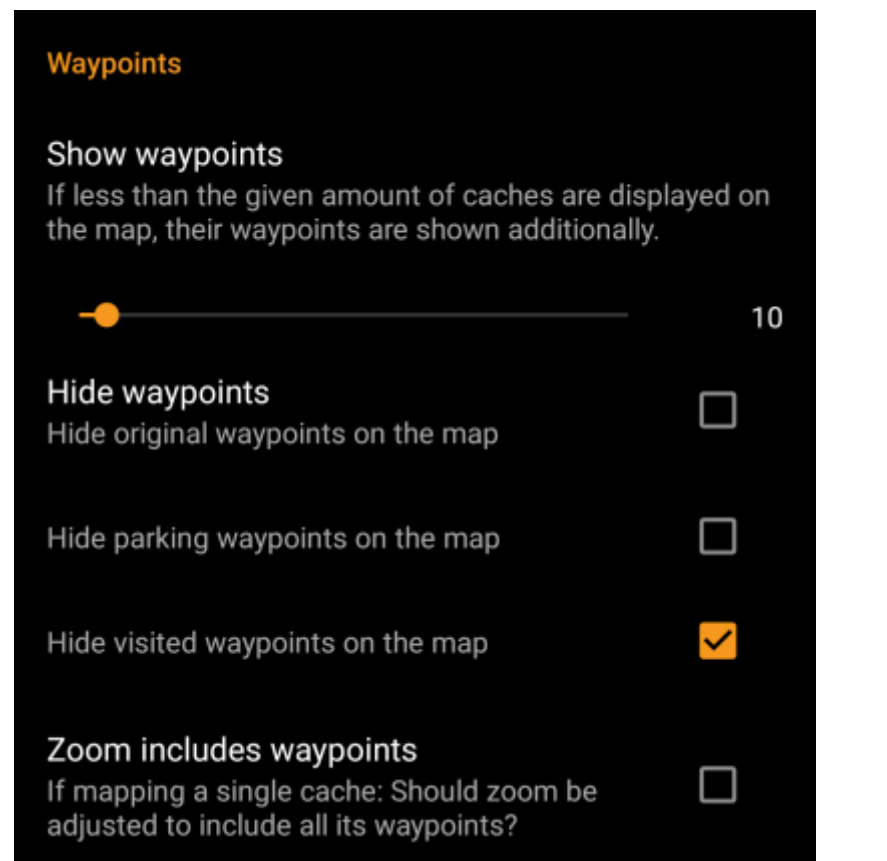

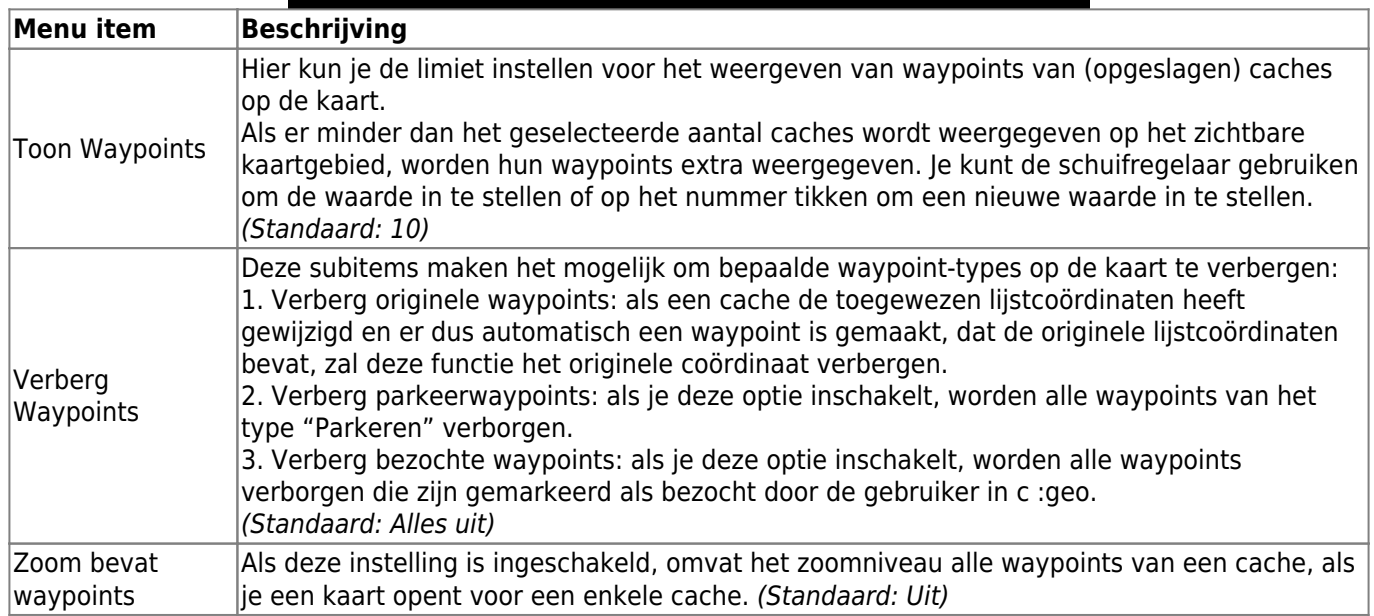

#### <span id="page-10-0"></span>**Kaartgegevens**

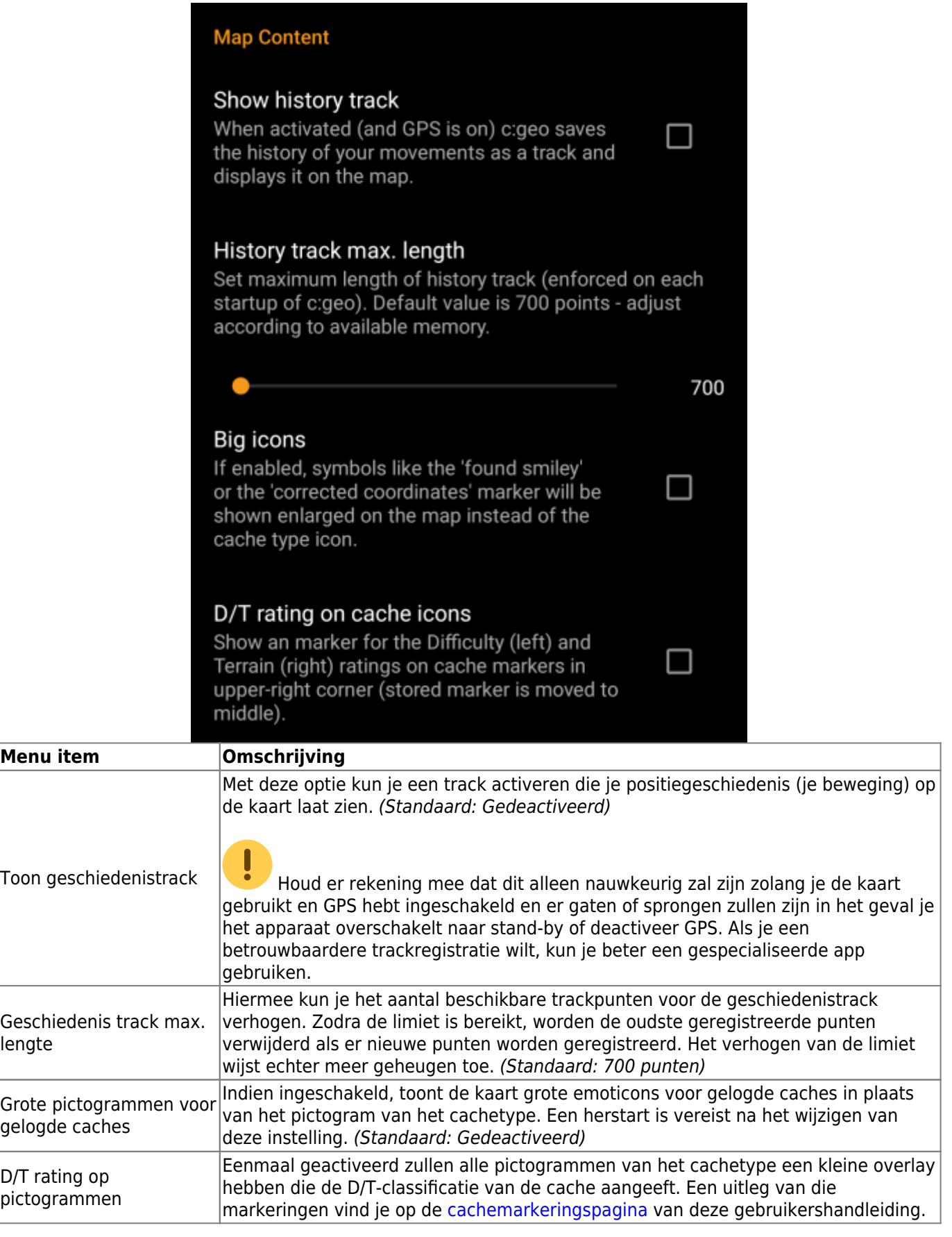

## <span id="page-11-0"></span>**Kaart inhoud**

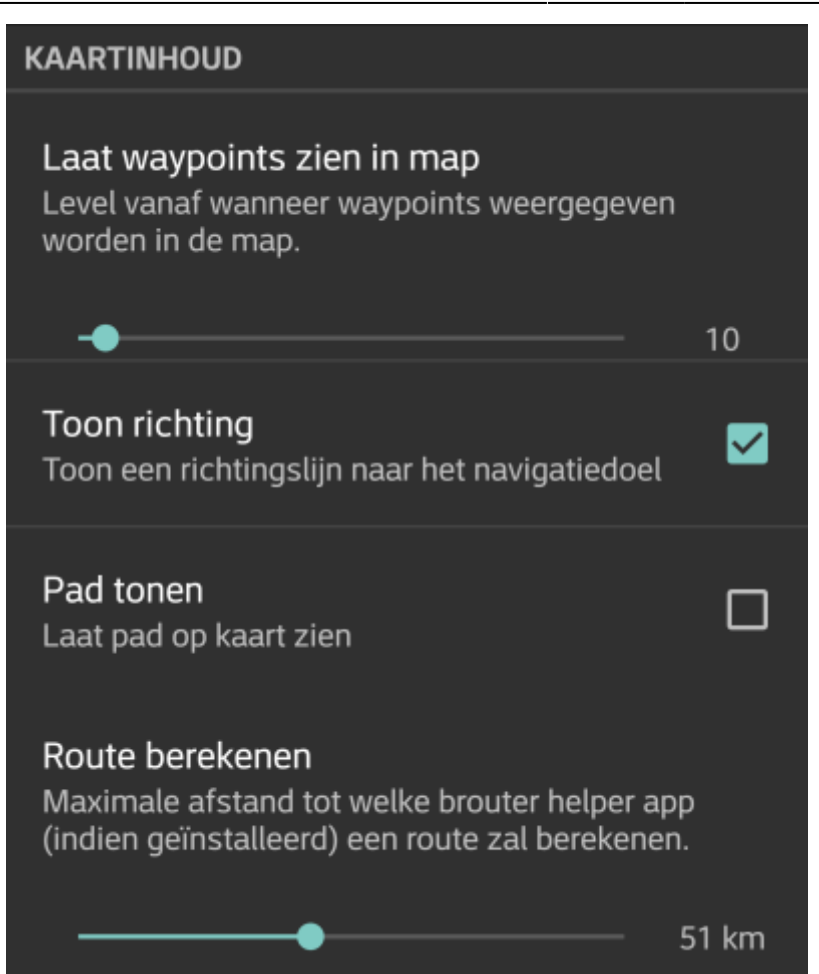

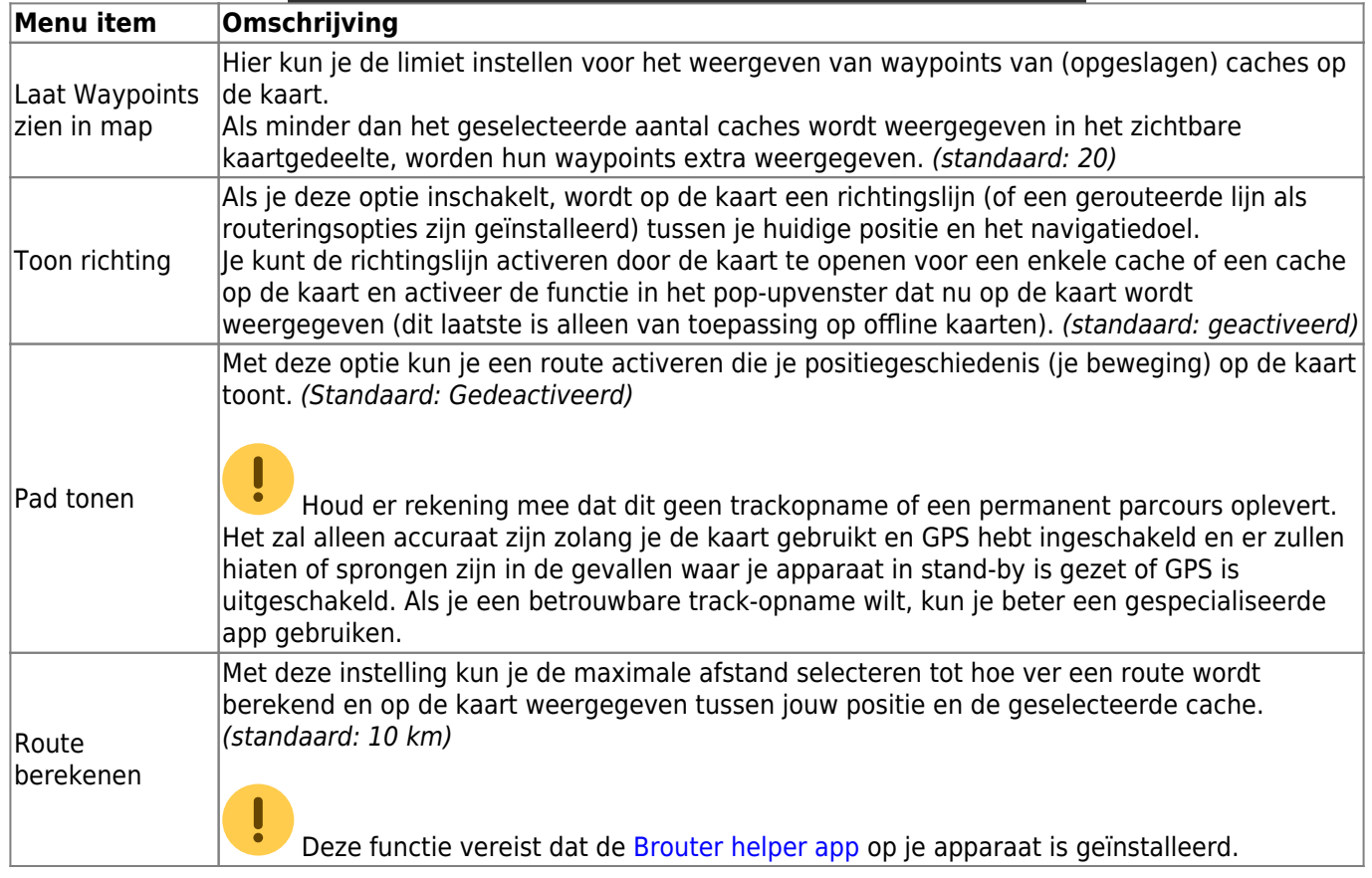

### <span id="page-12-0"></span>**Kaart gedrag**

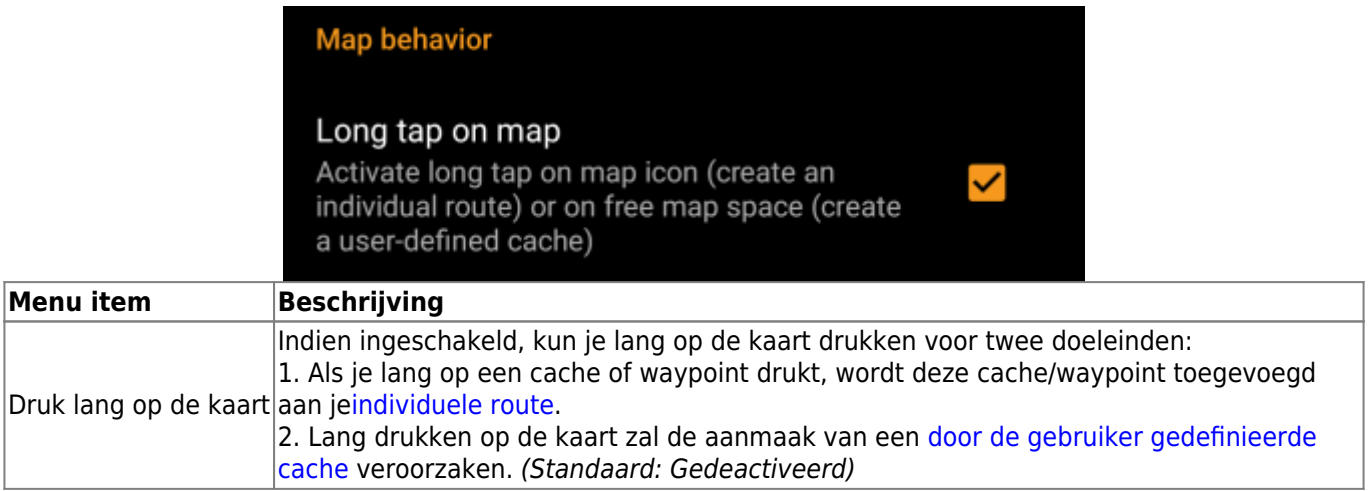

## <span id="page-13-0"></span>**Nabijheidsmelding**

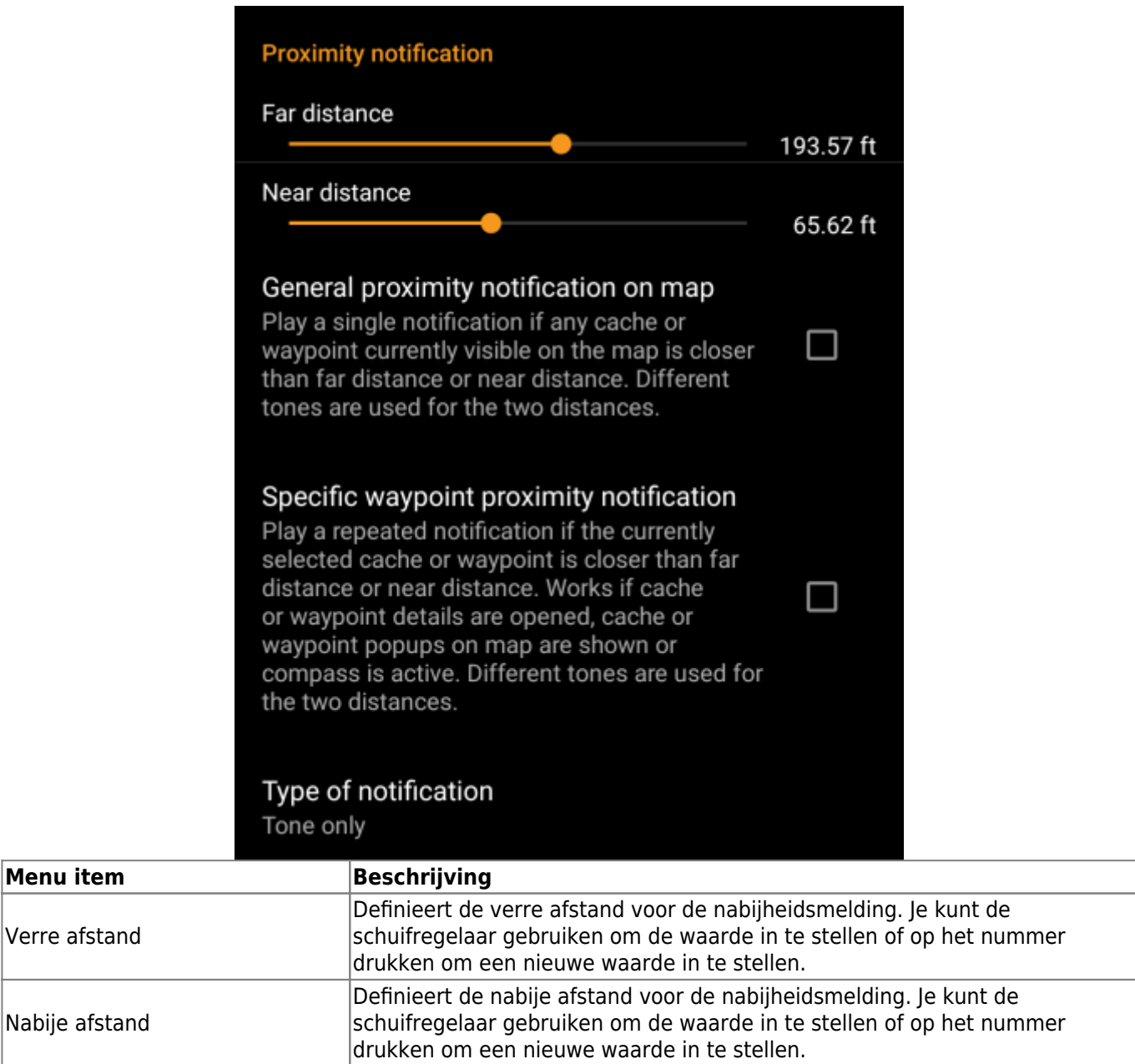

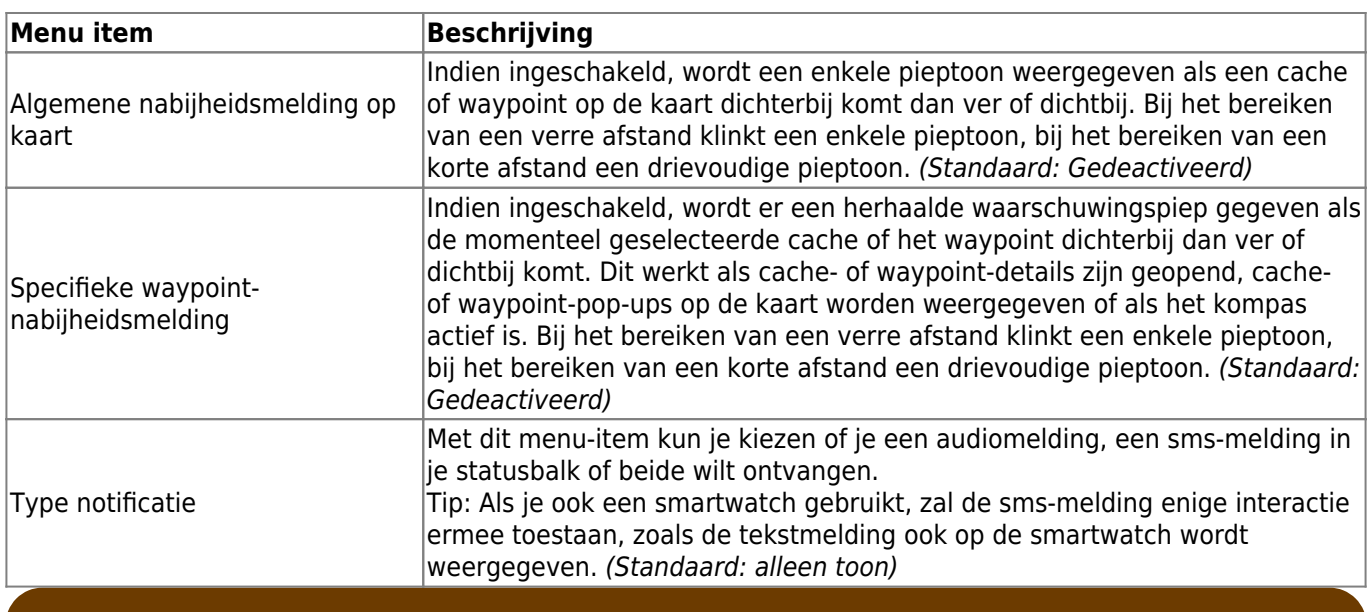

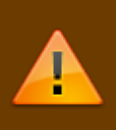

Afhankelijk van de Android-versie en de energiebesparende instellingen op je apparaat kan het gebeuren dat de nabijheidsmelding niet meer werkt als je het scherm van je apparaat uitschakelt. Raadpleeg de instellingen van het apparaat om dit op te lossen. We onderzoeken ook hoe het gedrag in het algemeen kan worden verbeterd om achtergrondmeldingen mogelijk te maken.

### <span id="page-14-0"></span>**Aanpassing van kaartlijnen**

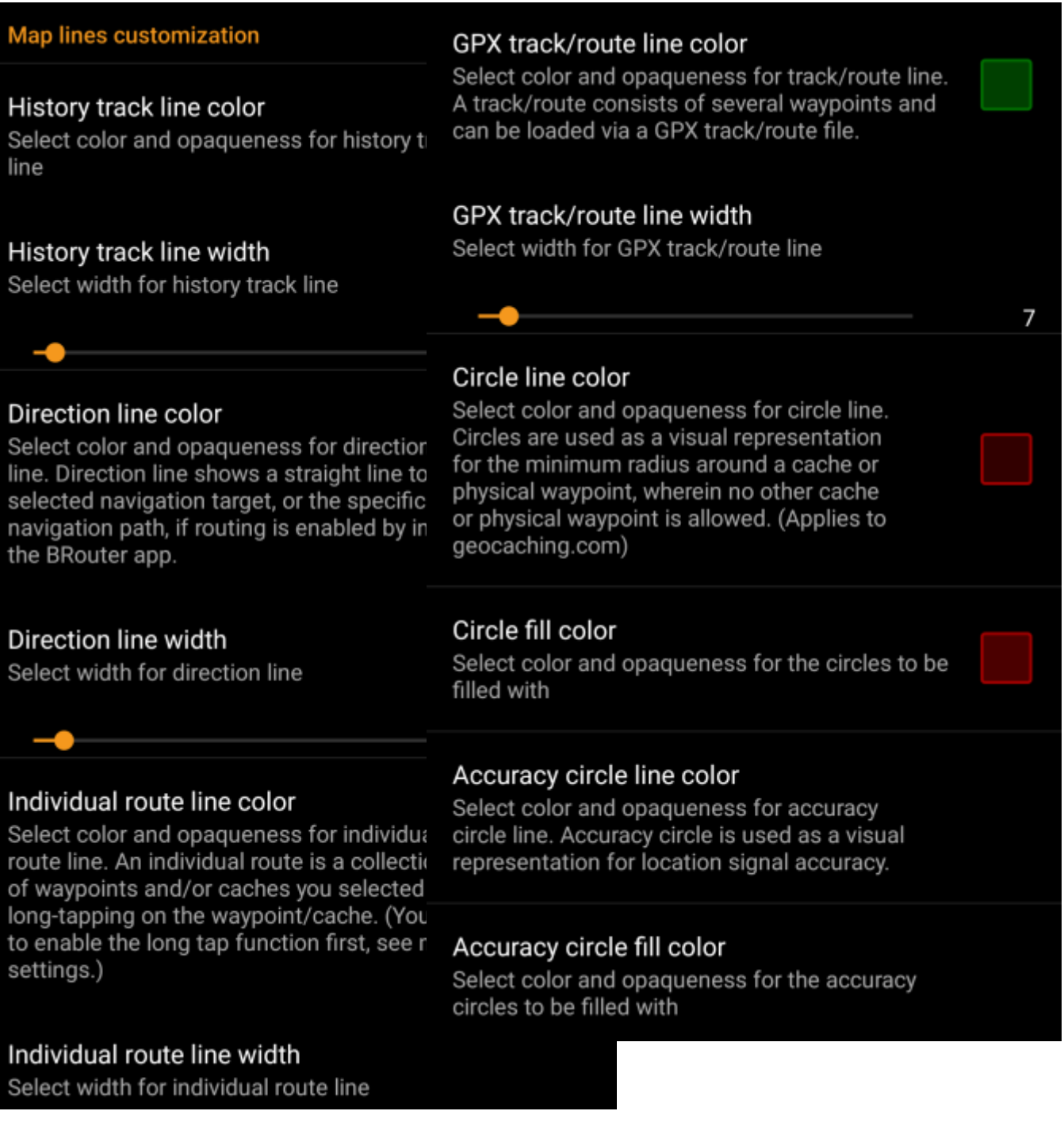

Met deze menu-items kun je het uiterlijk van de verschillende soorten lijnen en cirkels die op de kaart worden weergegeven, aanpassen. Je kunt hun kleur en ondoorzichtigheid, evenals de lijndikte en de cirkelvulkleuren naar je persoonlijke voorkeur wijzigen.

Binnen elke kleurselectie kun je kleur en ondoorzichtigheid terugzetten naar hun standaardwaarden voor het geval je iets verkeerd hebt geconfigureerd. De standaardbreedte is 10 pixels.

De volgende tabel beschrijft kort de verschillende lijnen en cirkels en hun gebruik:

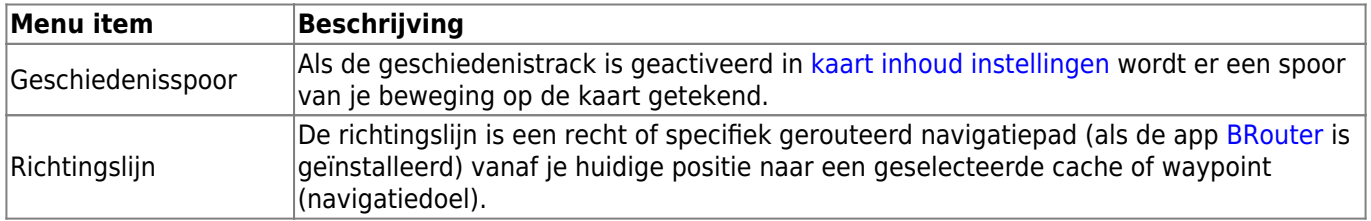

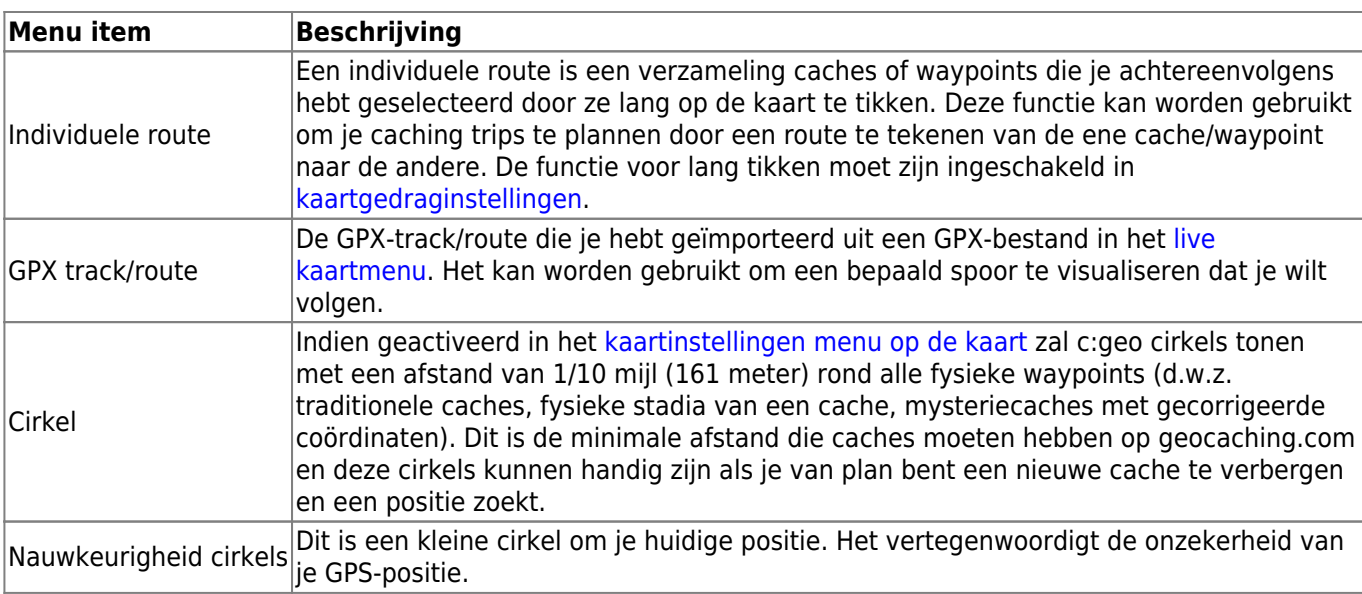

### <span id="page-17-0"></span>**Andere kaartinstellingen**

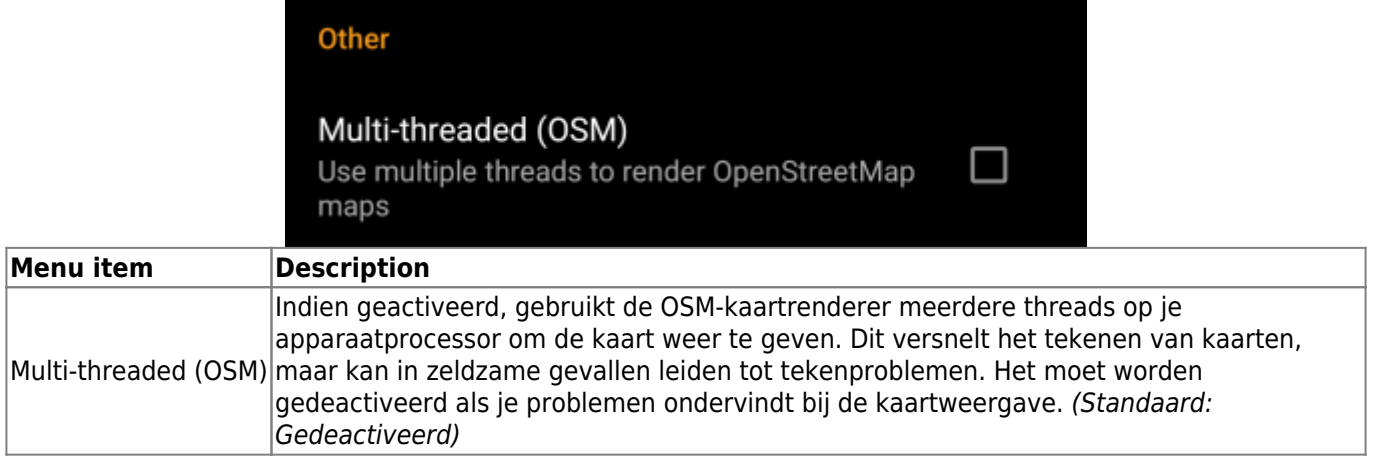

## <span id="page-17-1"></span>**Logboek**

### <span id="page-17-2"></span>**Handtekening**

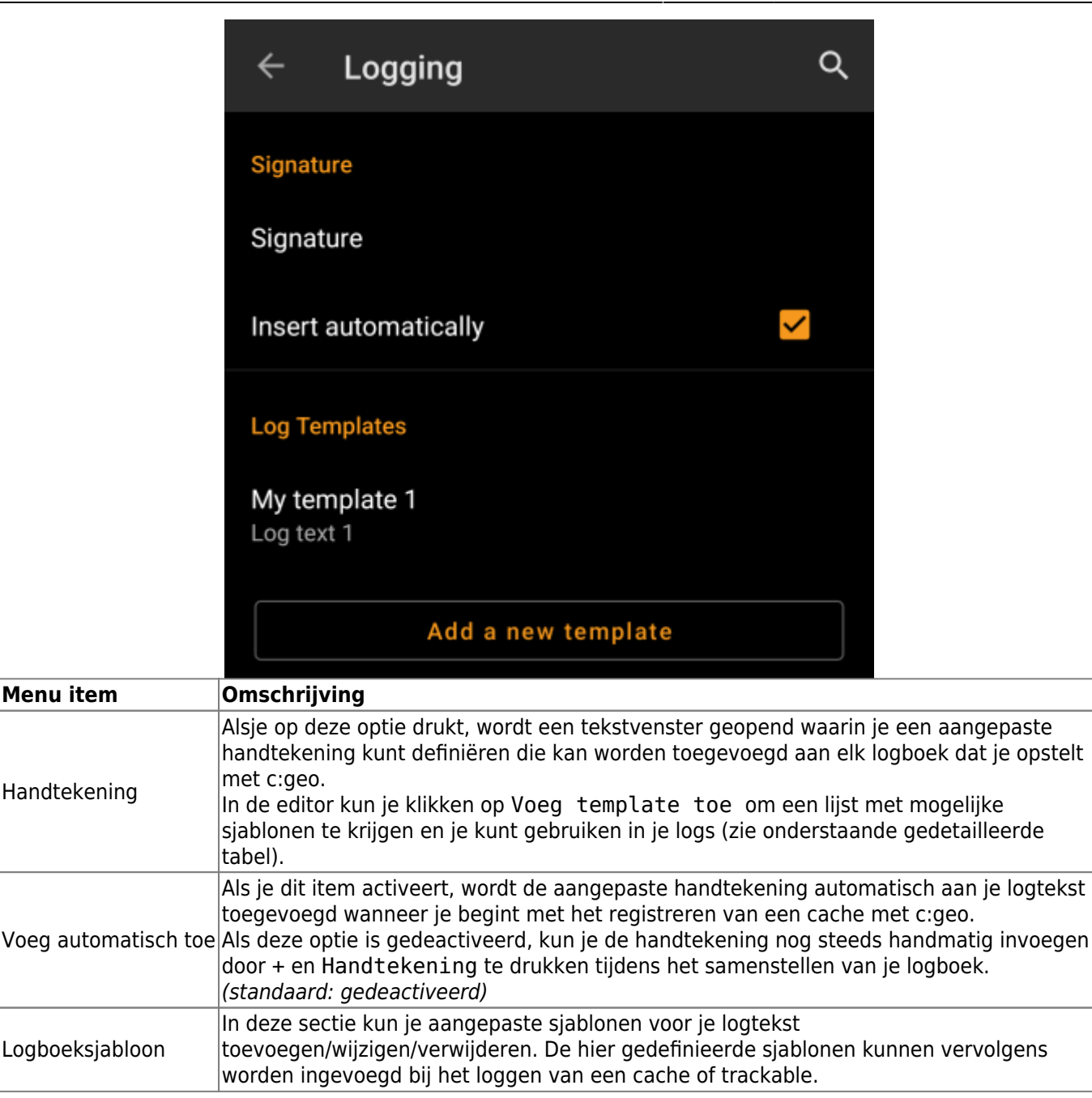

#### <span id="page-18-0"></span>**Templates**

Tijdens het maken van je aangepaste handtekening kun je verschillende sjablonen gebruiken, die later worden toegevoegd wanneer de handtekening wordt gebruikt:

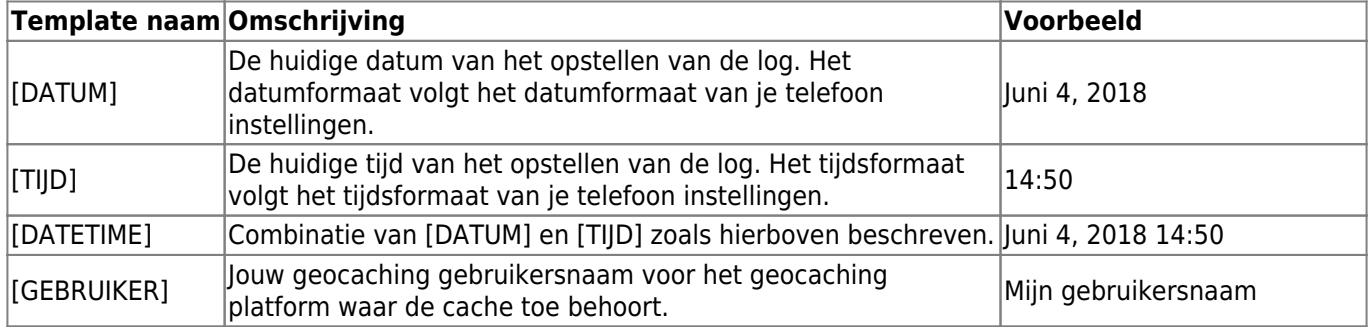

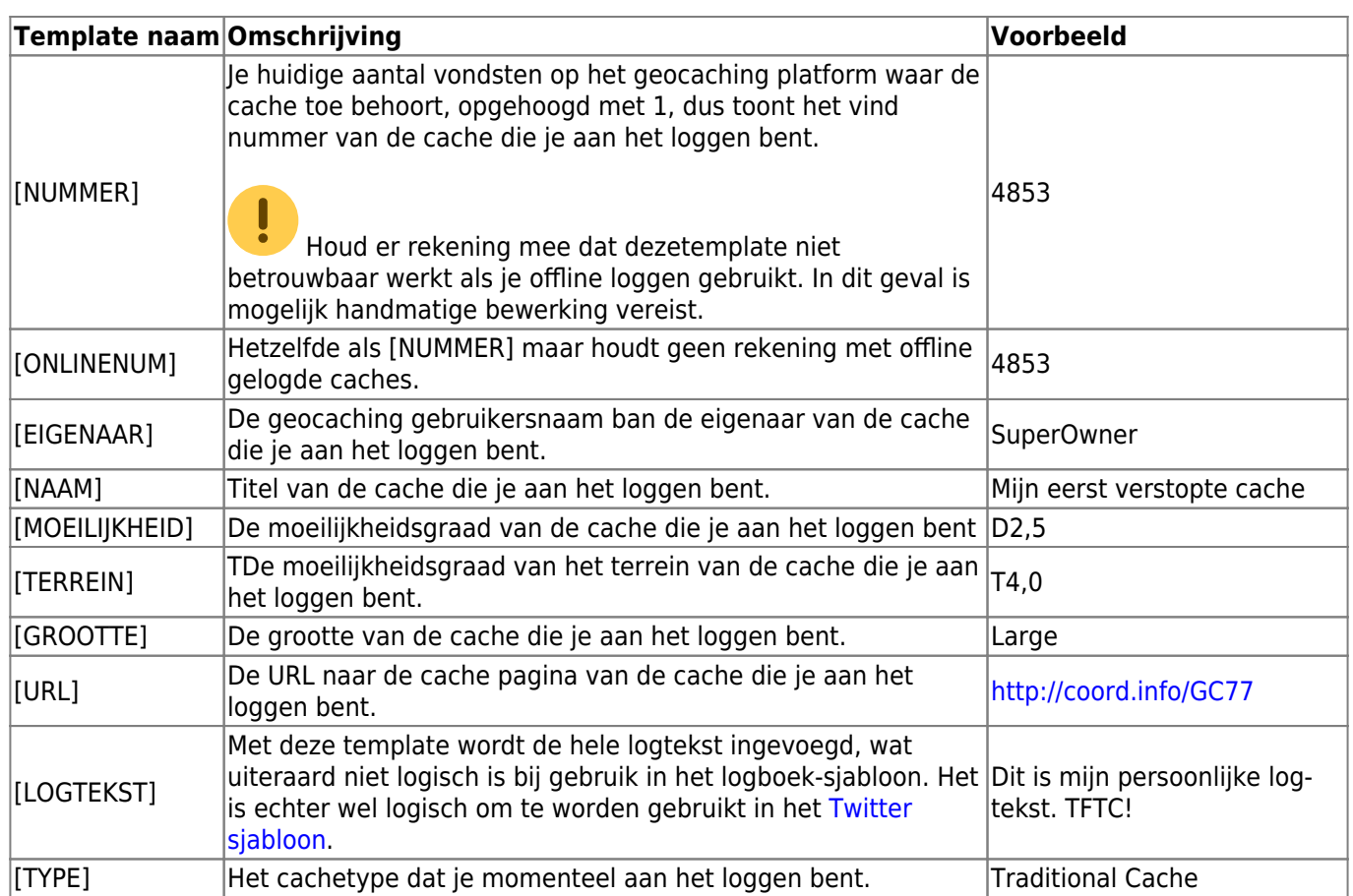

## <span id="page-19-0"></span>**Andere opties voor loggen**

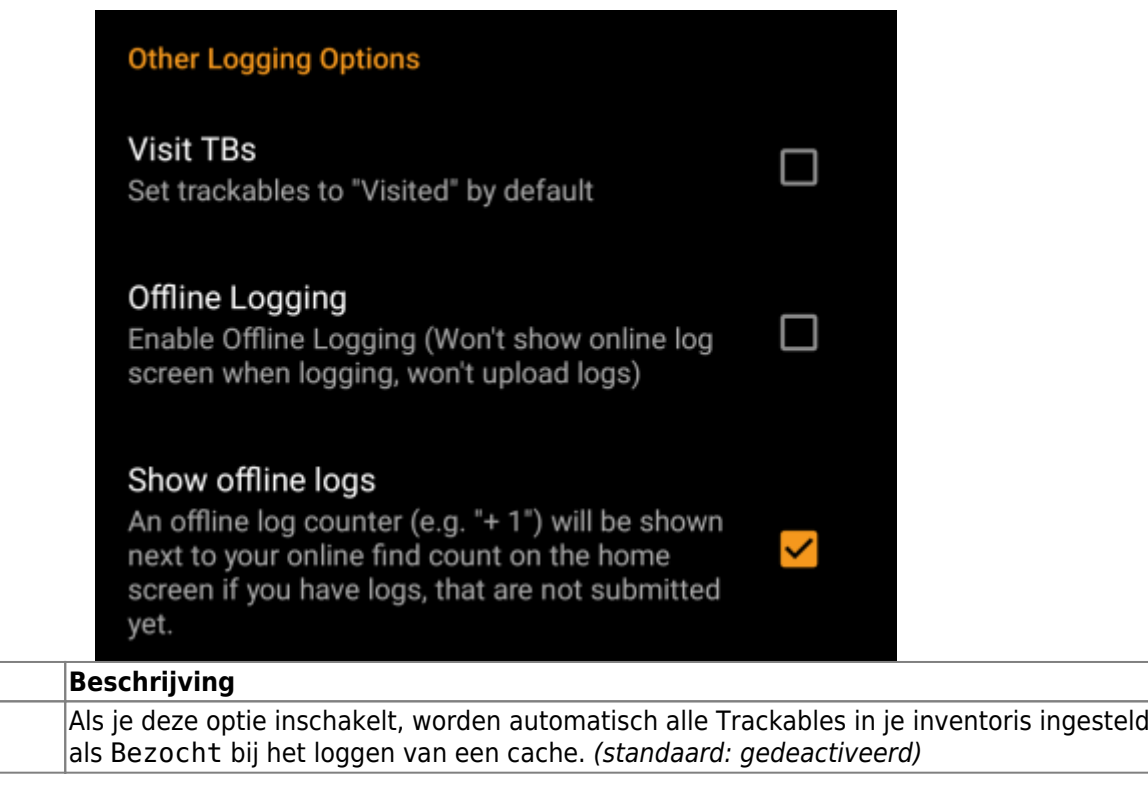

**Menu item** Trackables bezoeken

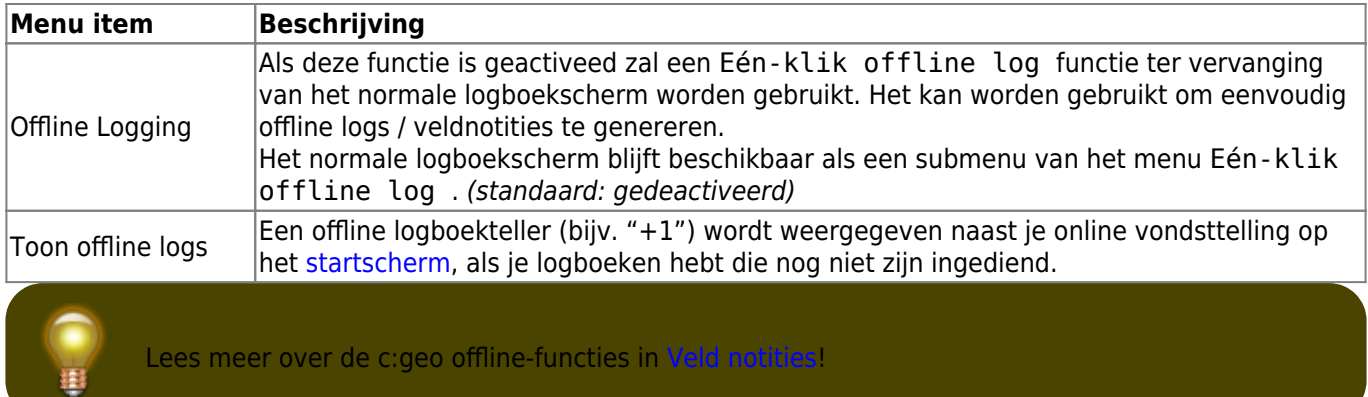

## <span id="page-20-0"></span>**Offline gegevens**

Meer informatie over het offline gebruik van c:geo kun je vinden op de pagina [Offline gebruik!](https://cgeo.droescher.eu/nl/offline)

### <span id="page-20-1"></span>**Generiek**

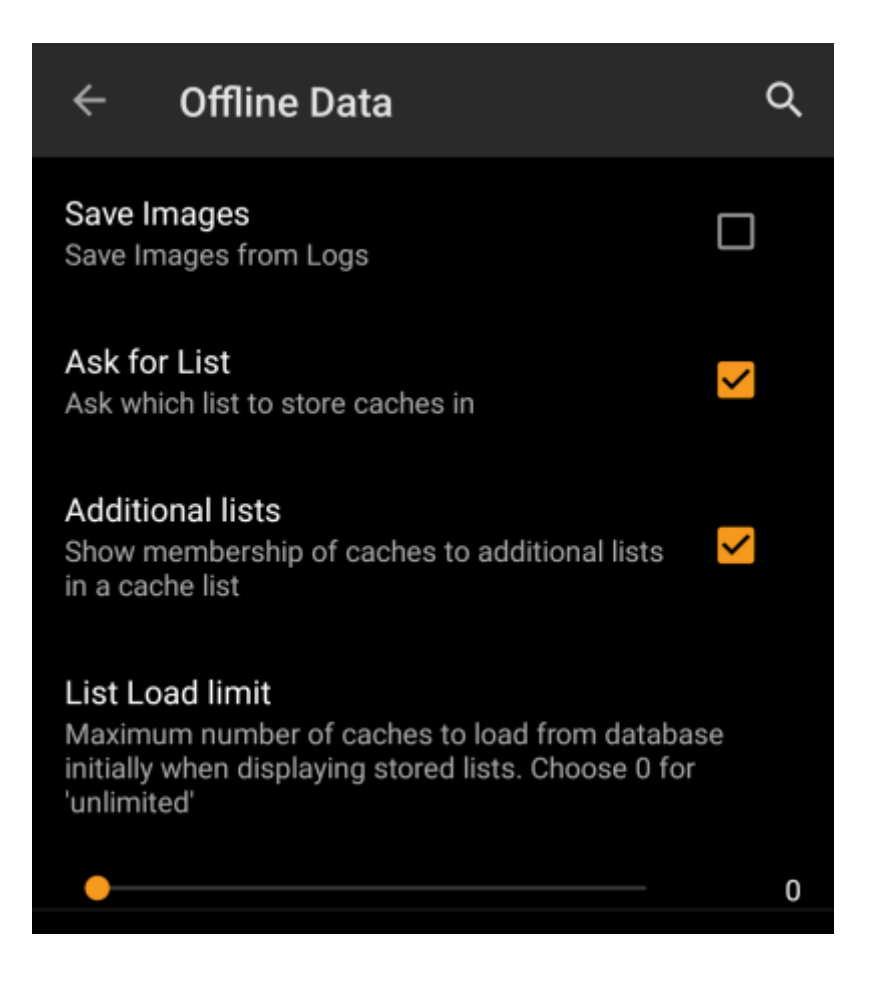

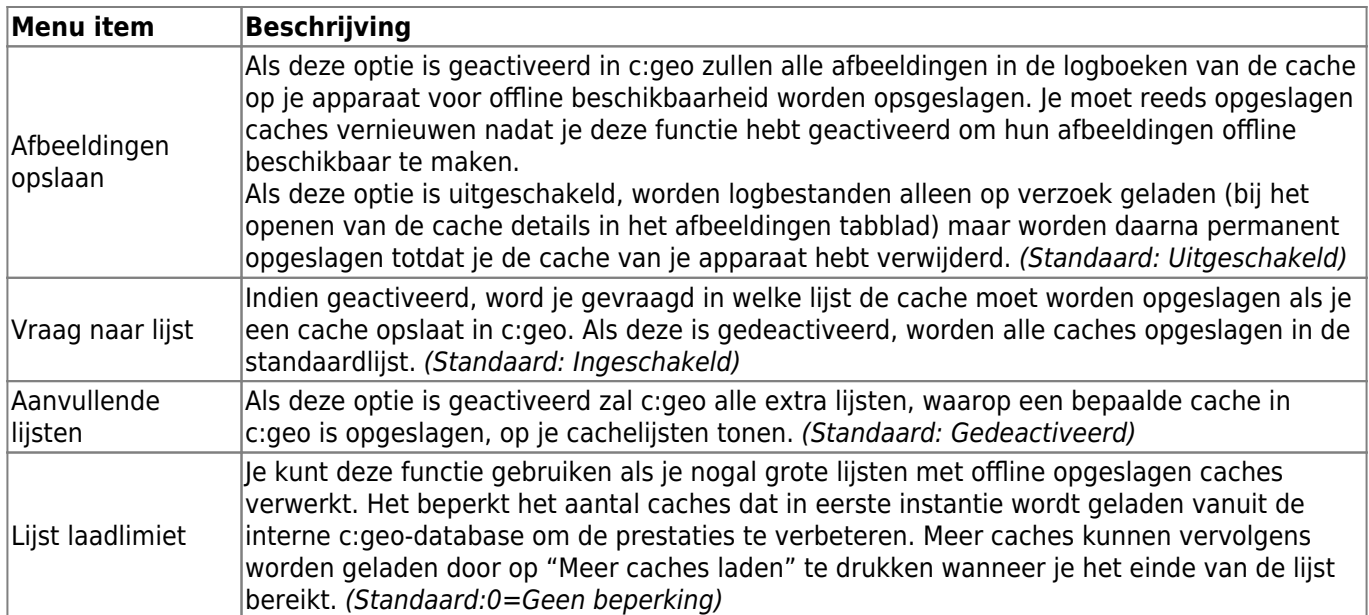

#### <span id="page-21-0"></span>**GPX**

### **GPX**

**GPX Folder** 

/cgeo/gpx (Default)

# **Menu item Beschrijving**

GPX Map Selecteer de map waar het GPX-bestand dat is geëxporteerd vanuit c: geo zal worden opgeslagen. (Standaard:/cgeo/gpx)

<span id="page-21-1"></span>**Database en Geocache data**

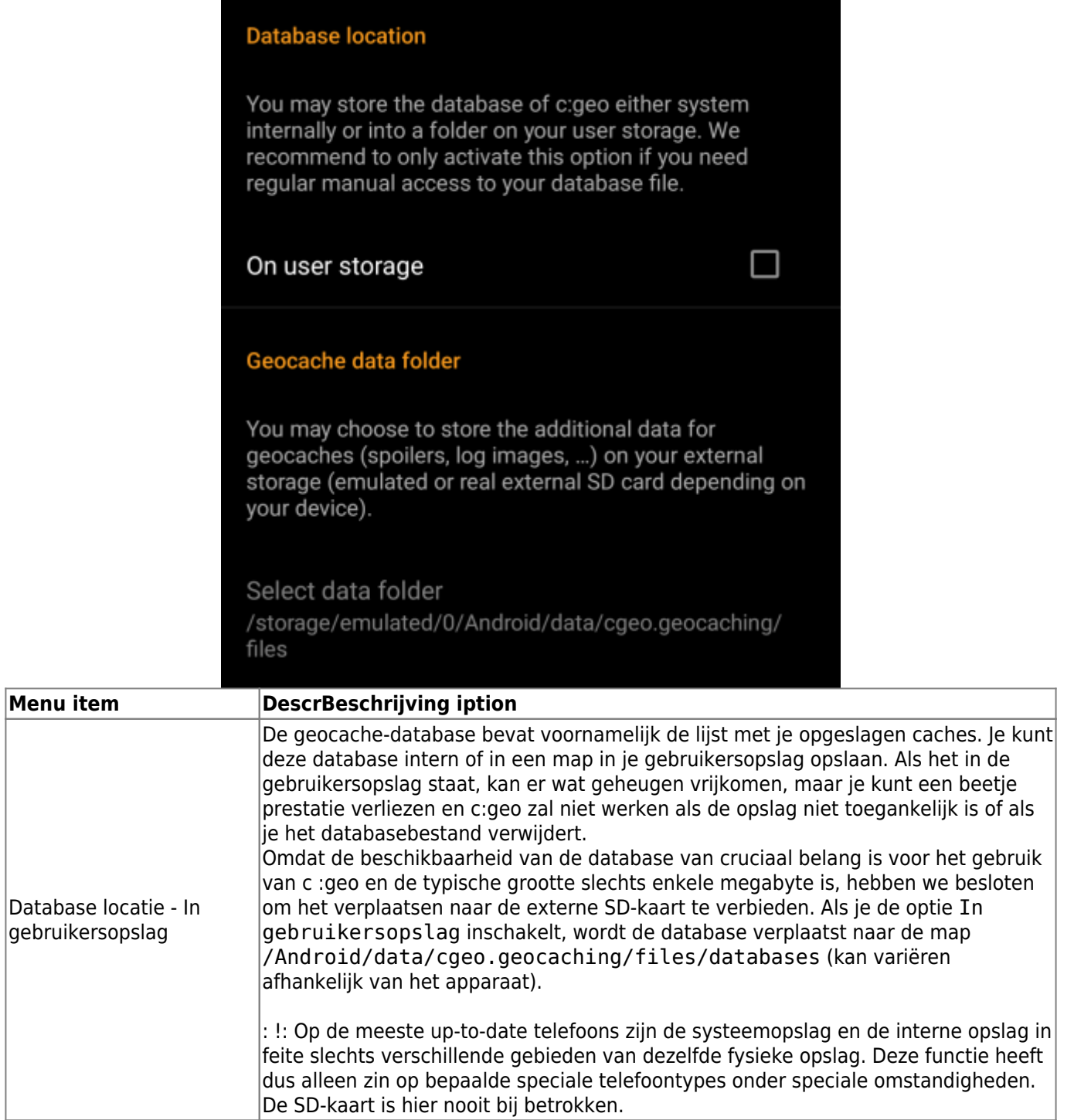

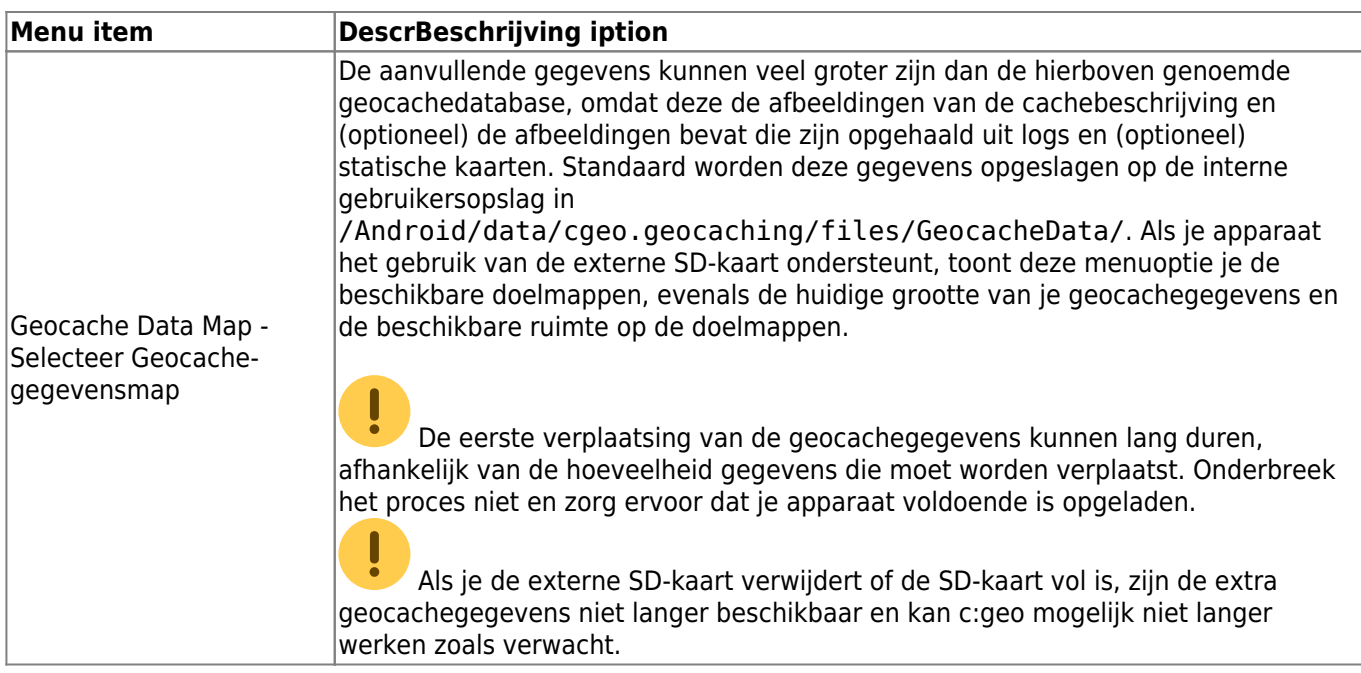

### <span id="page-23-0"></span>**Onderhoud**

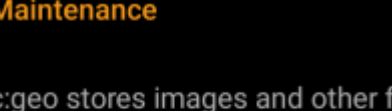

files related to a cache in a dedicated folder. In some cases (e.g. when importing/<br>exporting the database) this folder may contain obsolete<br>files that can be deleted here.

**Delete orphaned files** 

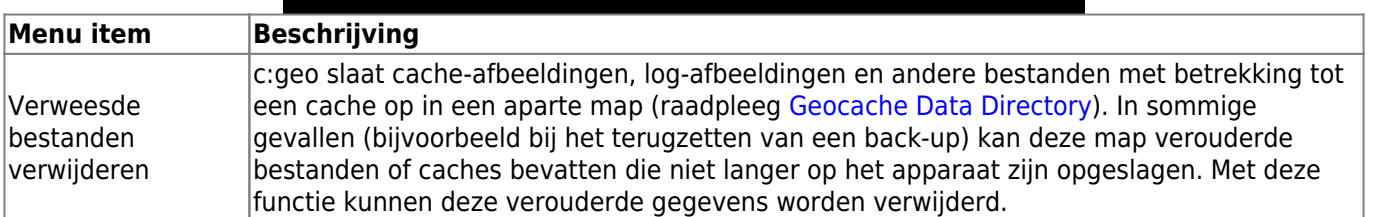

## <span id="page-23-1"></span>**Navigatie**

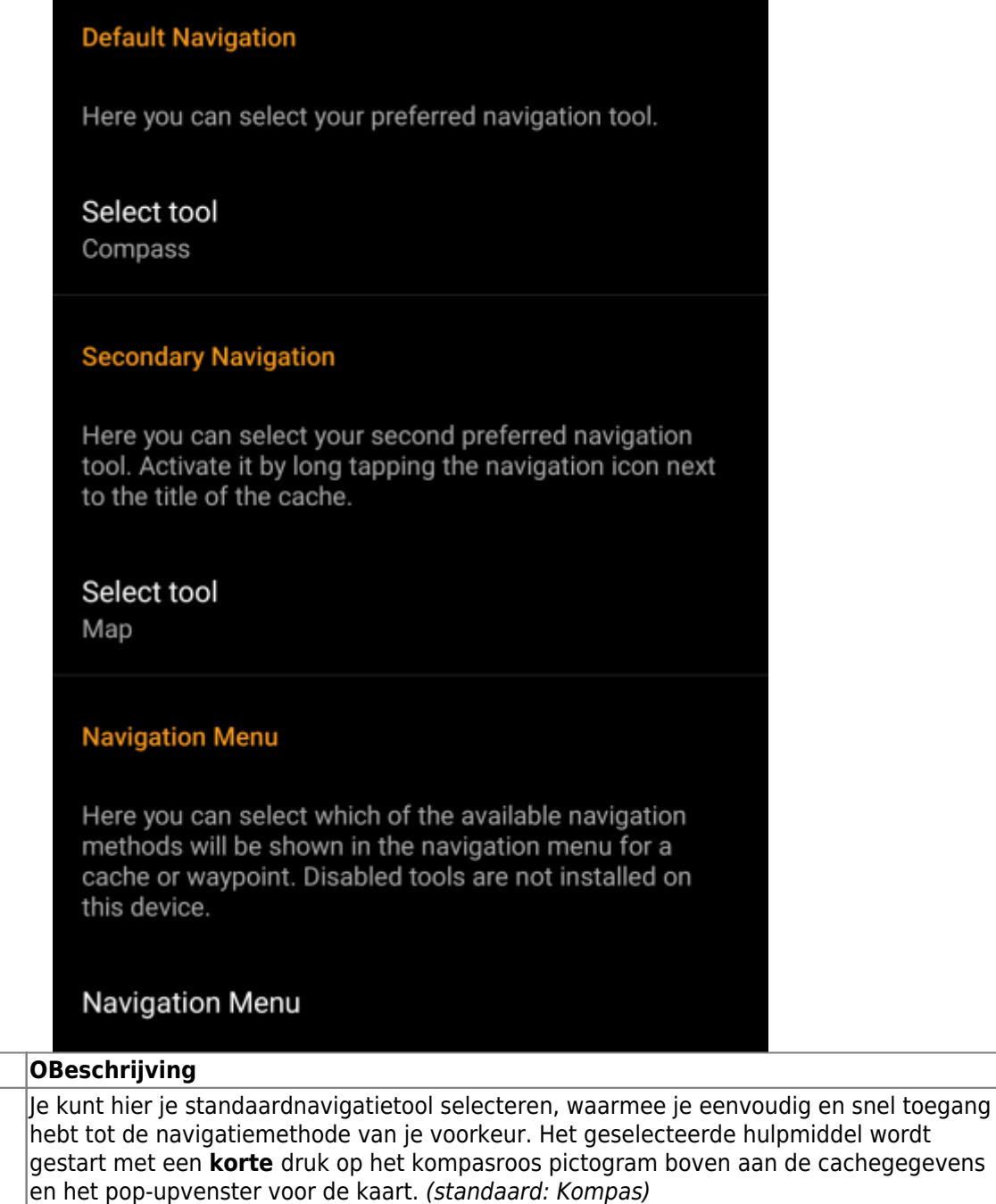

**Secundaire** navigatie Je kunt hier je secondaraire avigatietool selecteren, waarmee je snel en gemakkelijk toegang hebt op deze methode.Het geselecteerde hulpmiddel wordt gestart met een **lange** druk op het kompasroos pictogram boven aan de cachegegevens en het popupvenster voor de kaart. (standaard: Kaart) Navigatiemenu Dit gedeelte biedt de mogelijkheid om enkele van de geïnstalleerde en beschikbare navigatiemethoden die door c:geo zijn gedetecteerd, te activeren of te deactiveren. Je kunt het gebruiken om het cachenavigatiemenu op te ruimen met bijv. uitschakelen van navigatiemethoden die je nooit gebruikt. (Standaard: alle beschikbare zijn geactiveerd)

**Menu item** 

Standaard navigatie

> Raadpleeg de [ondersteunde navigatie methoden](https://cgeo.droescher.eu/nl/navigation) voor gedetailleerde informatie over de navigatiehulpmiddelen.

## **Systeem**

### <span id="page-25-1"></span><span id="page-25-0"></span>**Base folder, Geolocation & Orientation**

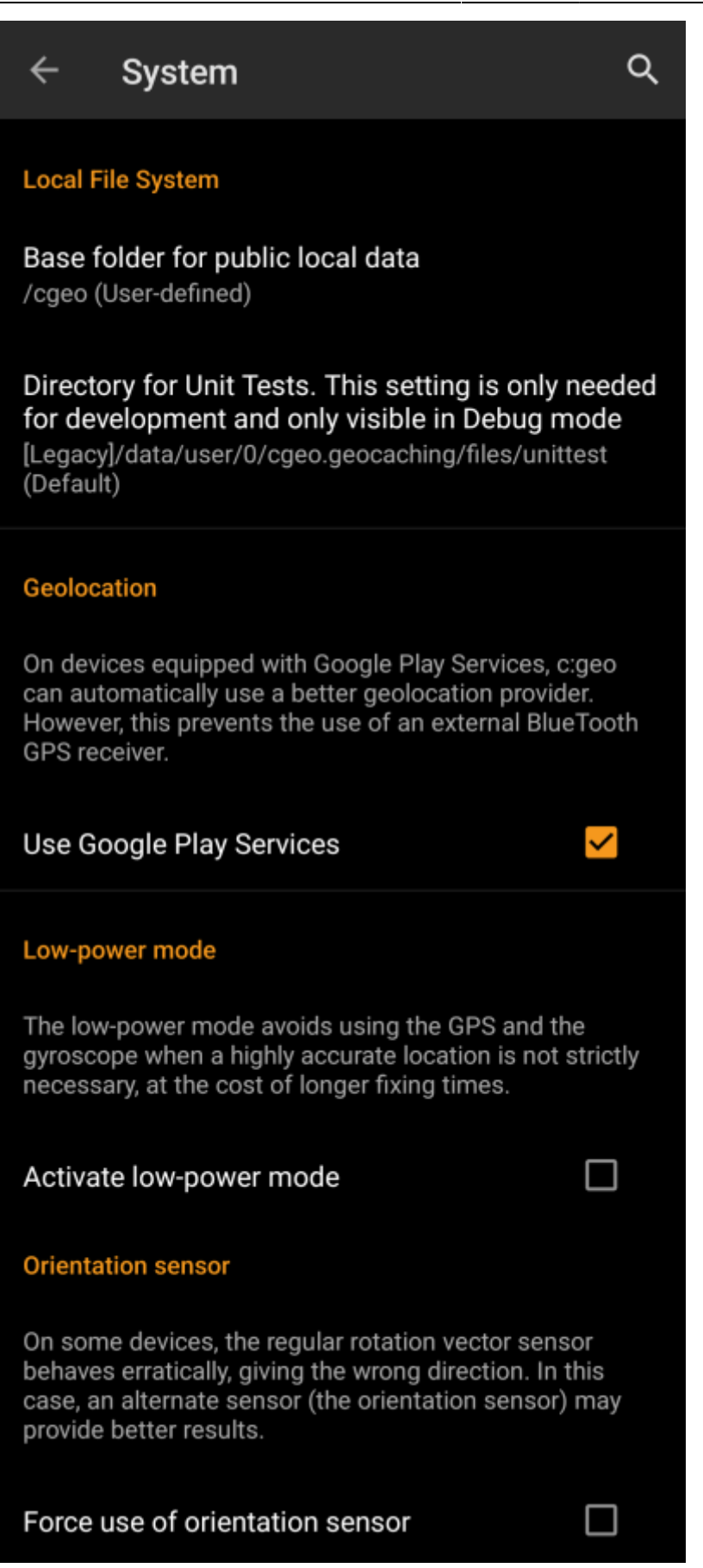

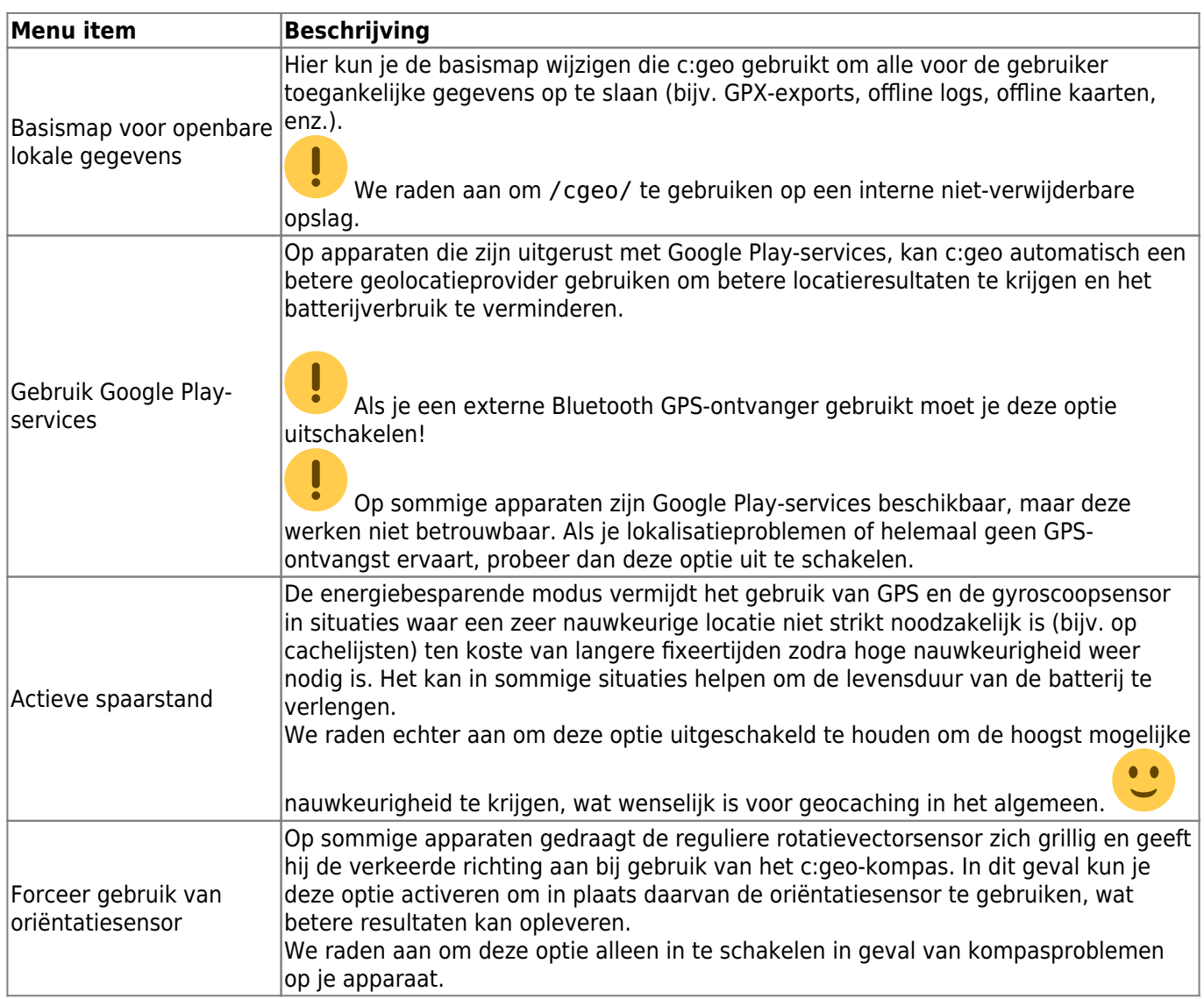

## <span id="page-27-0"></span>**Foutopsporing**

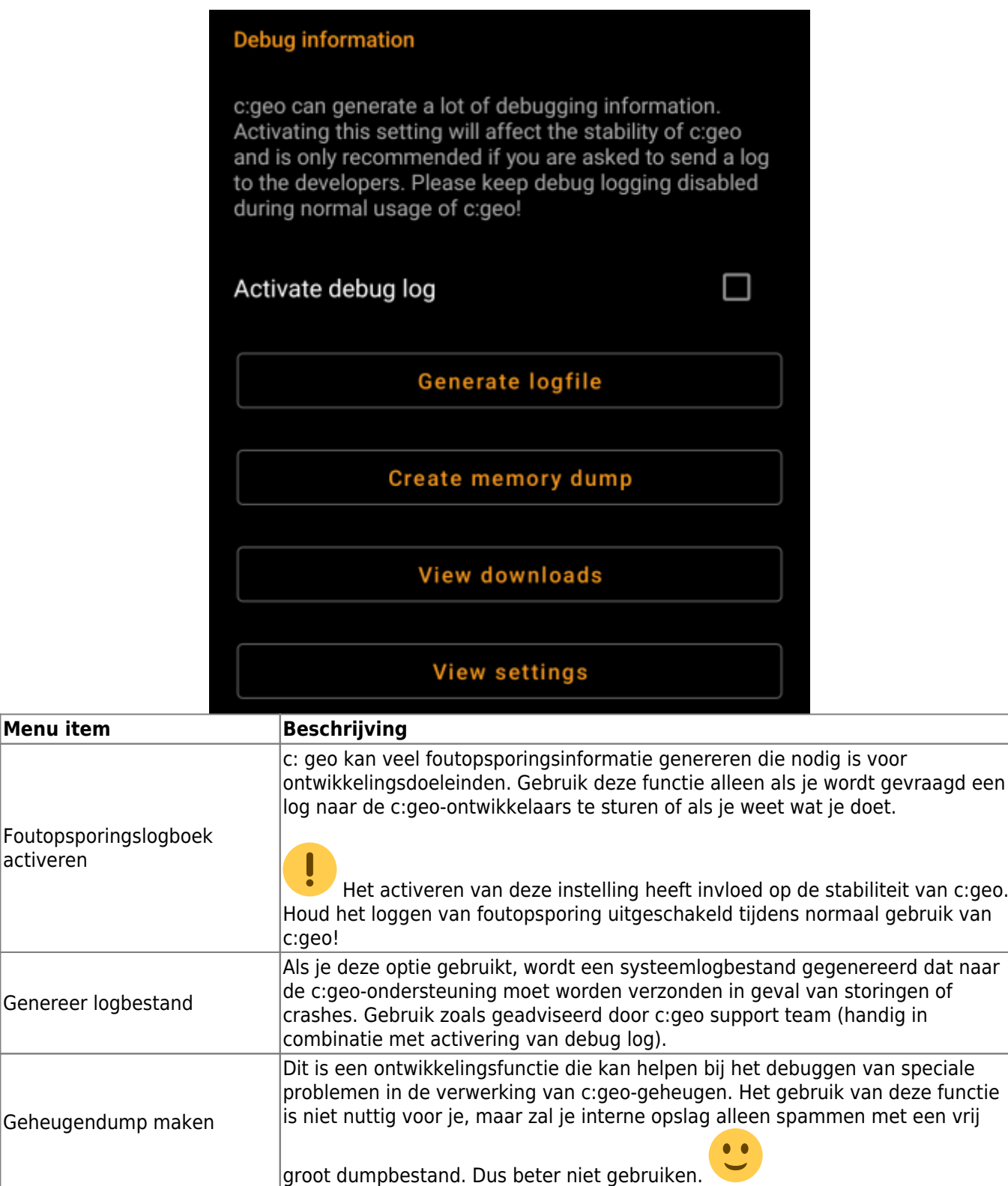

Bekijk downloads Toont alle lopende downloadprocessen op de achtergrond.

ō

Deze debug-functie opent een weergave waarin alle c:geo-instellingen in een

niet meer. Gebruik dit dus alleen op uitdrukkelijk verzoek van c:geo support!

Als je hier iets wijzigt, kan dit leiden tot ongewenst gedrag of werkt c:geo

onbewerkte indeling kunnen worden bekeken en bewerkt.

## <span id="page-28-0"></span>**Backup / Herstellen**

Bekijk instellingen

<span id="page-29-0"></span>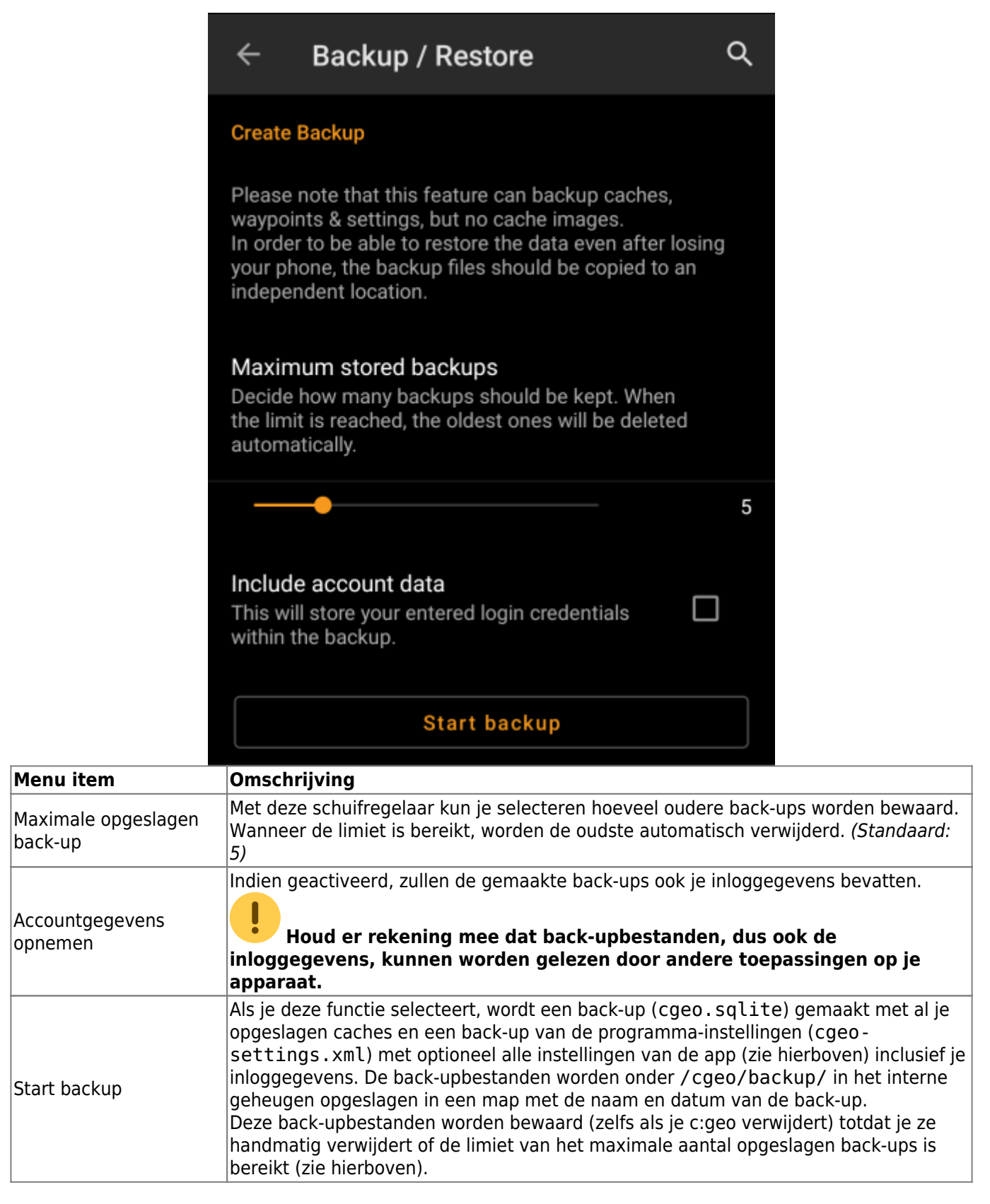

#### <span id="page-29-1"></span>**Database en Geocache gegevens**

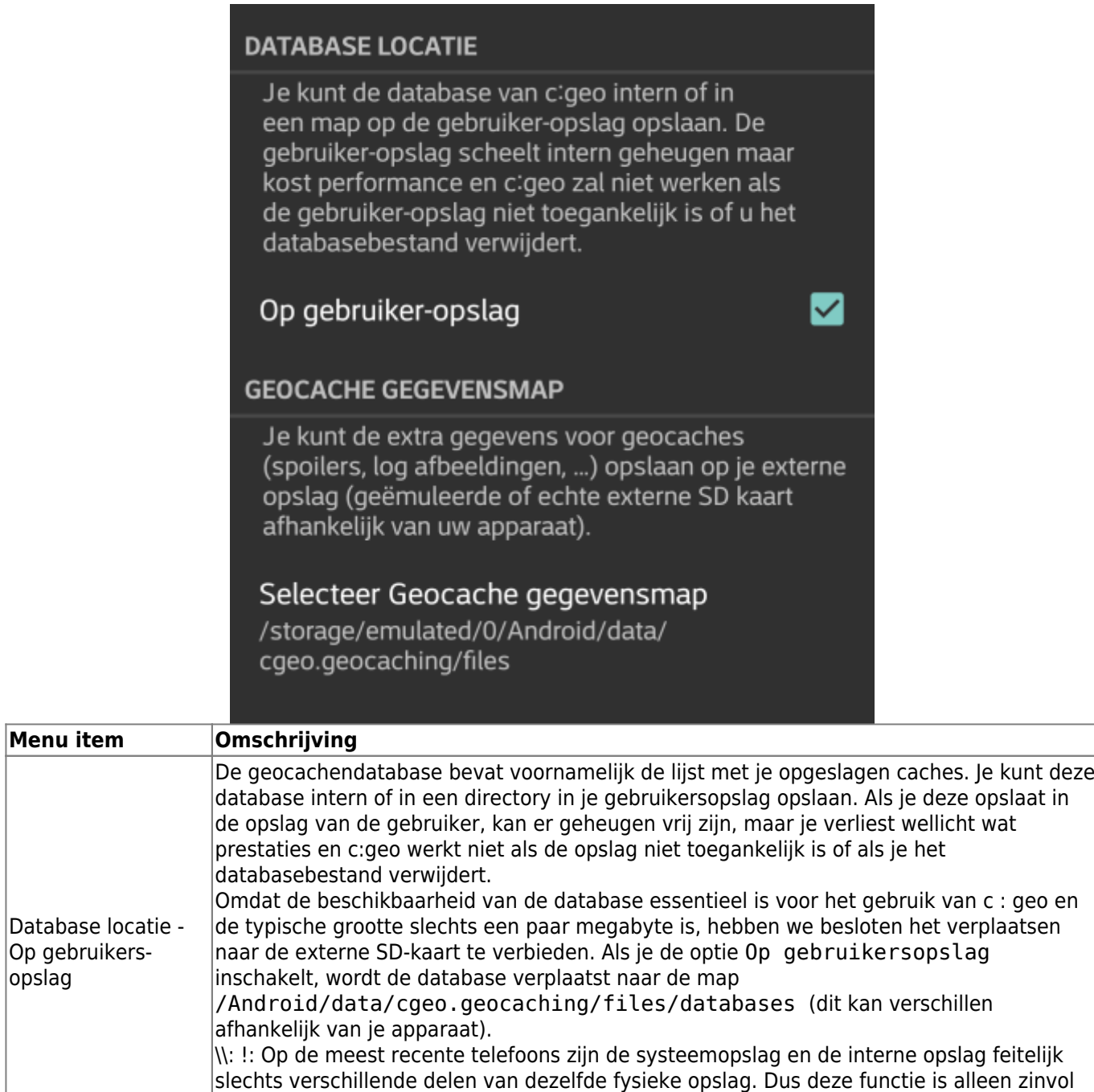

voor sommige speciale telefoontypes onder speciale omstandigheden. De SD-kaart is hier

nooit bij betrokken.

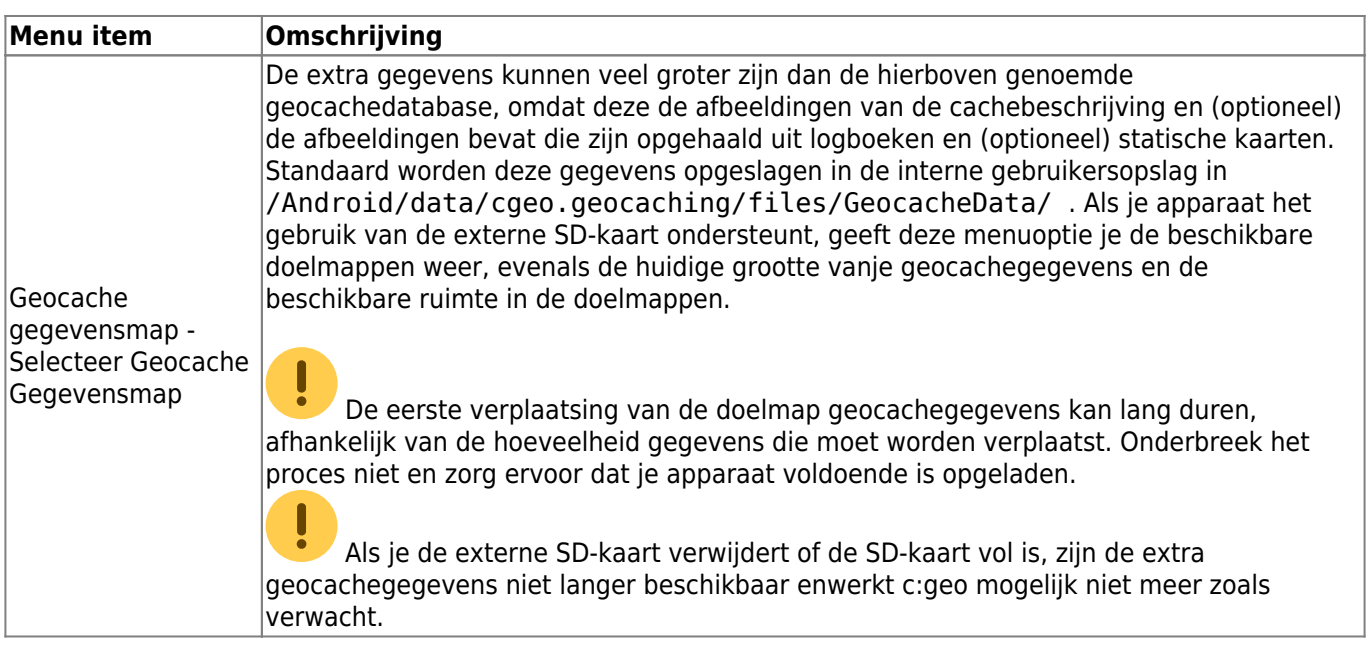

#### <span id="page-31-0"></span>**Diverse andere systeem instellingen**

#### **ONDERHOUD**

c:geo slaat diverse bestanden die bij een cache horen op in een afzonderlijke map. In sommige<br>gevallen (zoals bij importeren/exporteren van de database) kan deze map verouderde bestanden bevatten. Deze kunnen hier verwijderd worden.

Verweesde bestanden verwijderen

#### **GEOLOCATIE**

Op apparaten uitgerust met Google Play-Services, kan c:geo automatisch een betere geolocation provider gebruiken. Dit voorkomt echter het gebruik van een externe BlueTooth GPS-ontvanger.

Gebruik Google Play Services

#### **ENERGIEBESPARENDE MODUS**

De spaarstand vermijdt het gebruik van de GPS en de gyroscoop wanneer een zeer nauwkeurige locatie niet strikt noodzakelijk is, dit gaat ten koste van een snelle gps-fix.

Energiebesparende modus activeren

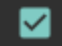

□

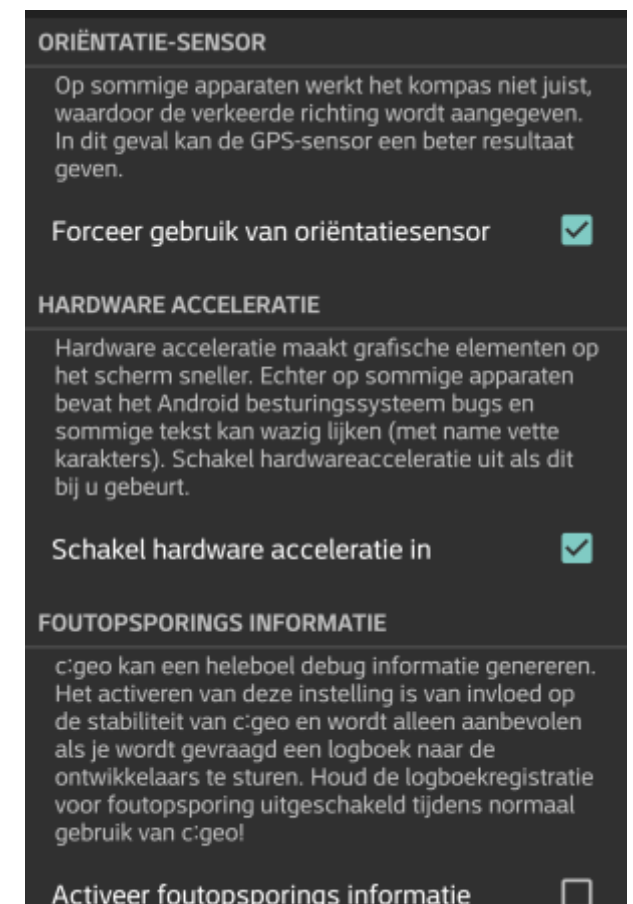

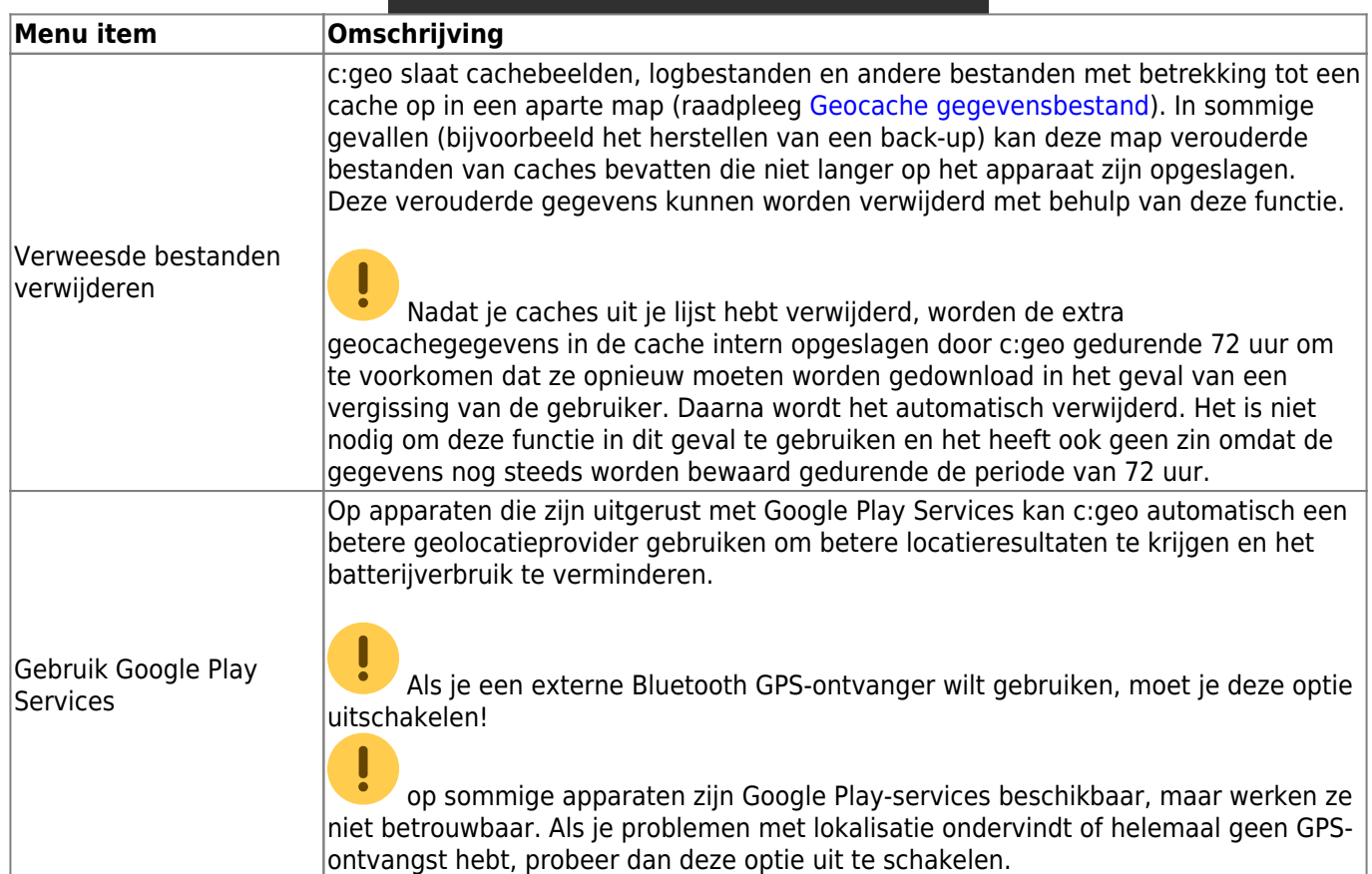

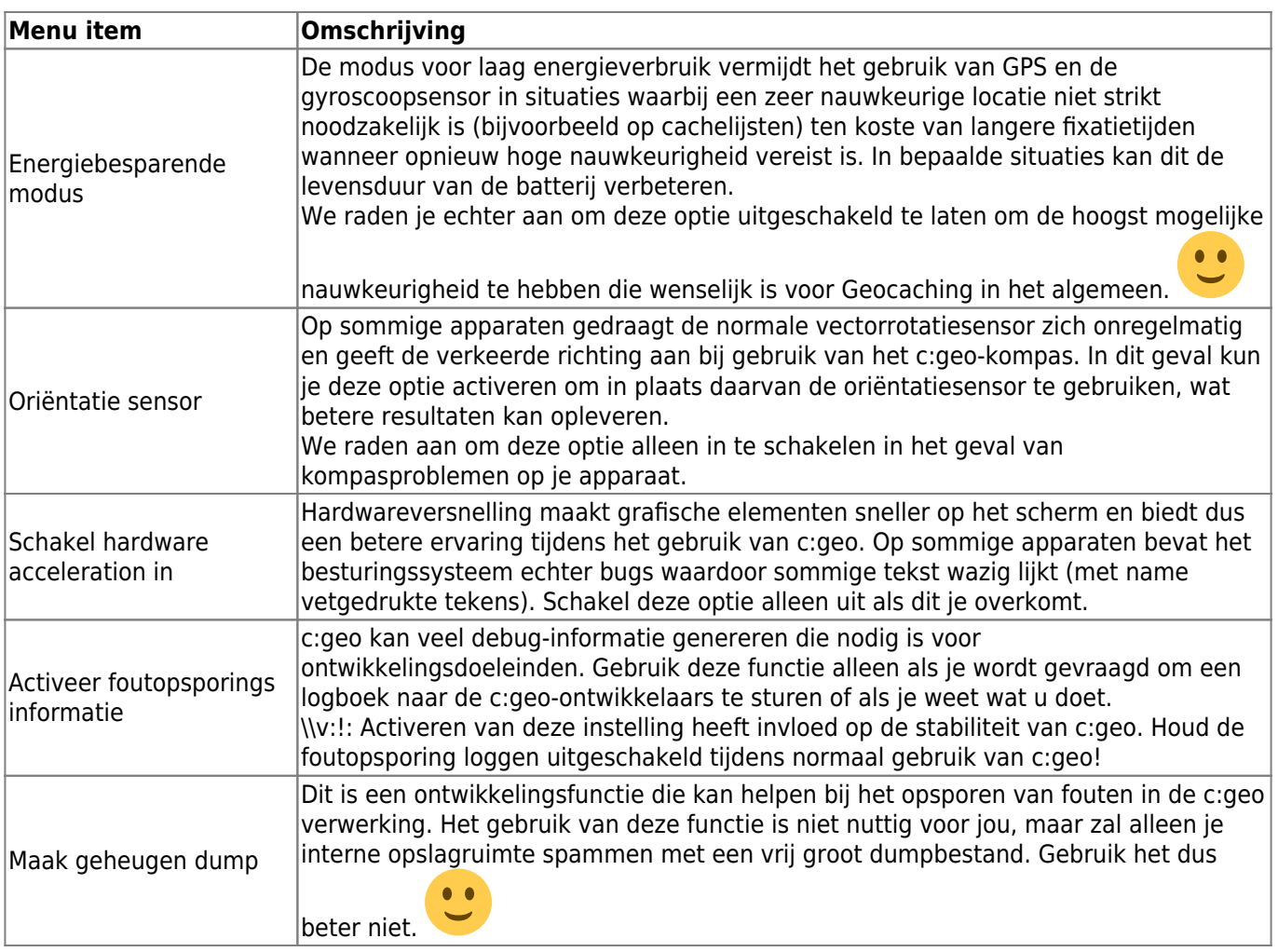